## **'24년 2학기 국가장학금(Ⅰ∙Ⅱ유형) 및 다자녀 국가장학금** Į is. **학생 모바일 신청 매뉴얼 국가장학부**

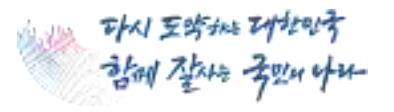

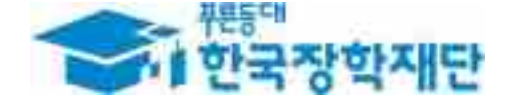

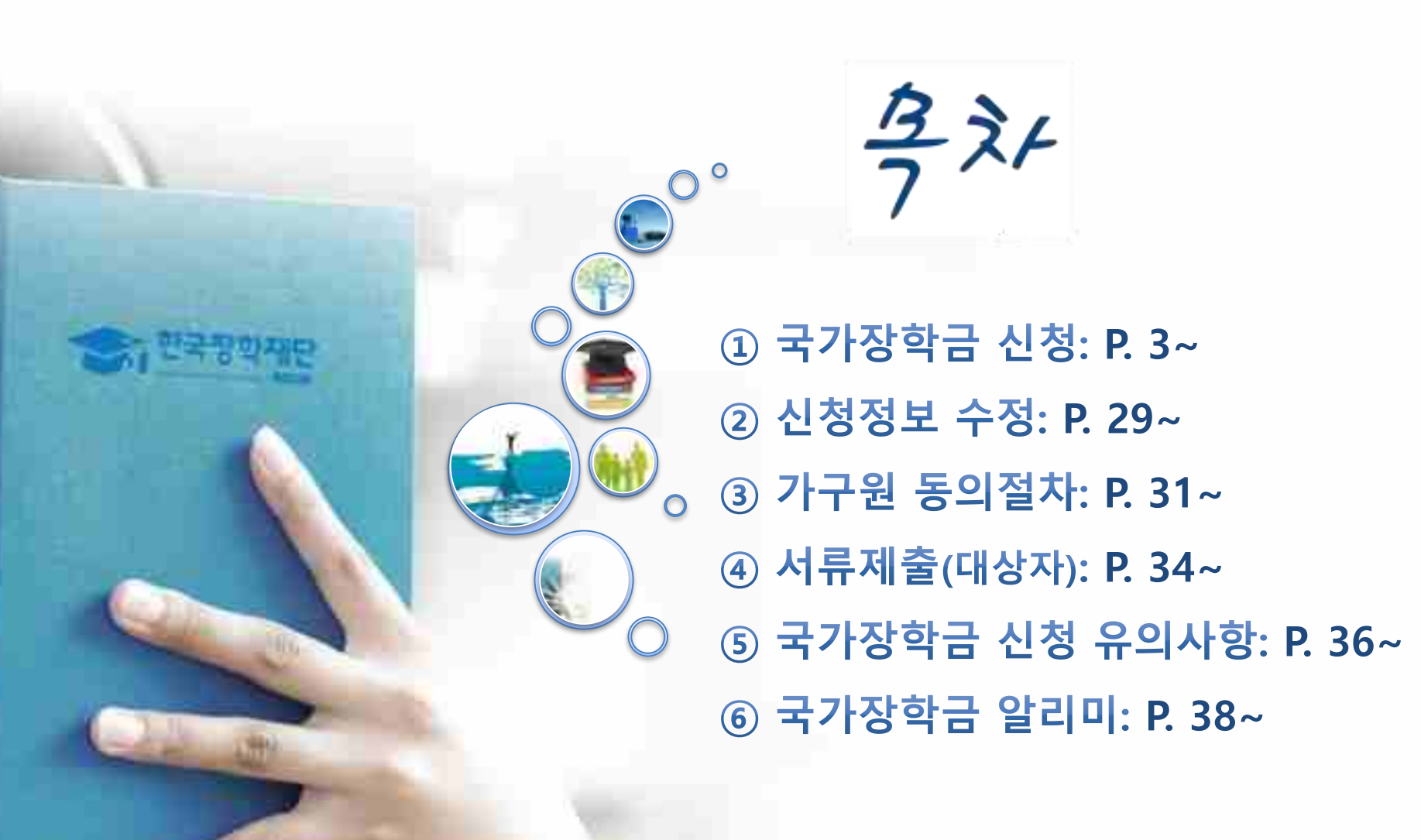

## 국가장학금 신청방법

\* 국가장학금 I 유형(학생직접지원형) \* 국가장학금 IR유형(대학연계지원형) \* 다자녀 국가장학금 \* 지역인재장학금

## **《국가장학금 신청하기》 한국장학재단 어플 접속 후 로그인**

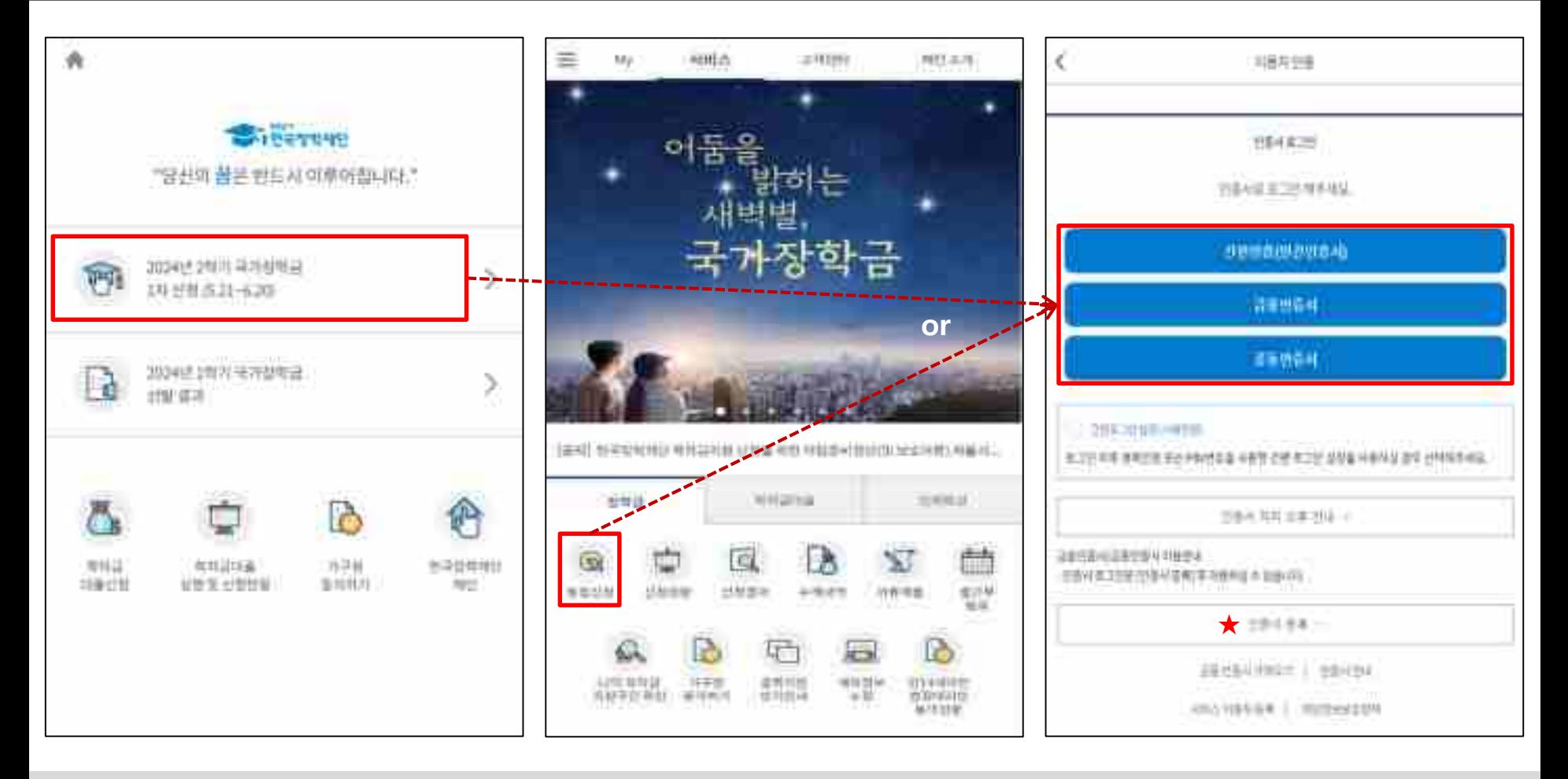

#### ★ 장학재단 통합신청 어플 접속 후 로그인(회원이 아닐 시 서비스 이용자 등록 필요)

ㅇ **국가장학금 신청 : 한국장학재단 통합신청 어플 접속**, **주말∙공휴일 포함 24시간 신청가능(마감일 제외), 학생 본인 명의로 신청**

- ㅇ **국가장학금 신청기간(1차) : 2024. 5. 21.(화) 9시 ~ 2024. 6. 20.(목) 18시 ※ 재학생은 국가장학금 1차 신청이 원칙!!! (단, 재학 중 2회에 한하여 구제신청 자동 적용 및 심사 가능)** ※ **사전 준비물 : 본인 명의 전자서명수단(공동인증서, 금융인증서, 간편인증(민간인증서) 및 본인 명의 계좌번호, 부모의 주민번호(학생이 기혼자인 경우 배우자의 주민번호)**
- ㅇ **국가장학금 서류제출∙가구원 정보제공 동의기간(1차) : 2024. 5. 21.(화) 9시 ~ 2024. 6. 27.(목) 18시 - 모바일 서류제출 : [통합신청 어플] – [서류제출]에서 파일 업로드**
	- **- 홈페이지 또는 모바일 업로드 불가 시 고객 상담센터(☎ 1599-2000, 평일 9:00~18:00)로 문의**

## **《국가장학금 신청하기》 학자금 통합신청 전 준비사항 - 인증서 가져오기**

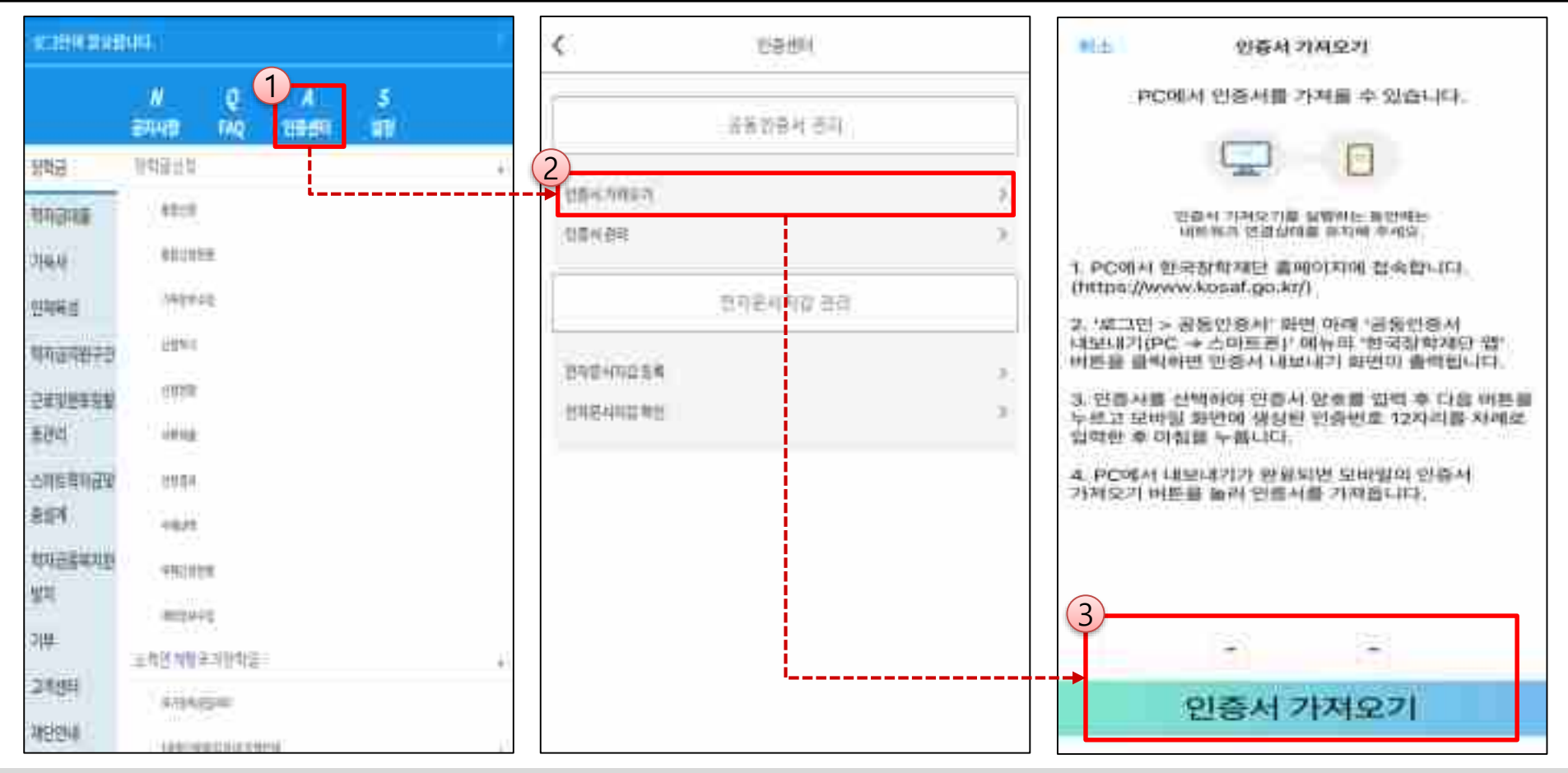

#### ★ 통합 신청 전 준비사항 : 본인명의 공동인증서 or 금융인증서 or 민간인증서, 부모(배우자)의 주민등록번호, 본인명의 계좌번호

- ㅇ **모바일 국가장학금 신청을 위한 공동인증서 가져오기 필요**: 홈페이지 접속(www.kosaf.go.kr) → 마이페이지 → 공동인증서 전송
- ㅇ **국가장학금 신청을 위해 전자서명수단(공동인증서, 금융인증서, 간편인증(민간인증서) 필요**
- 인터넷상 거래를 위한 본인확인 용도로 사용(신청서 작성 약정체결 등)
- ㅇ **전자서명수단(인증서) 발급**
- **(공동인증서)** 재단과 업무제휴 협약체결 은행\*을 방문하여 계좌개설 및 인터넷 뱅킹 가입 후 해당은행 홈페이지에서 공동인증서 무료 발급 \* 우리, 국민, 신한, 기업, 경남, 농협, 광주, 대구, 부산, 수협, KEB하나, SC제일, 전북, 제주, 우체국, 케이뱅크, 카카오뱅크 - **(금융인증서)** 해당 금융회사 인터넷뱅킹 홈페이지에서 발급 가능
- **(민간인증서)** 카카오톡, 통신사PASS, KB인증서, PAYCO, 삼성PASS, 네이버, 신한인증서, 토스, 뱅크샐러드, 하나인증서 5

## **《국가장학금 신청하기》 학자금 통합신청 가이드**

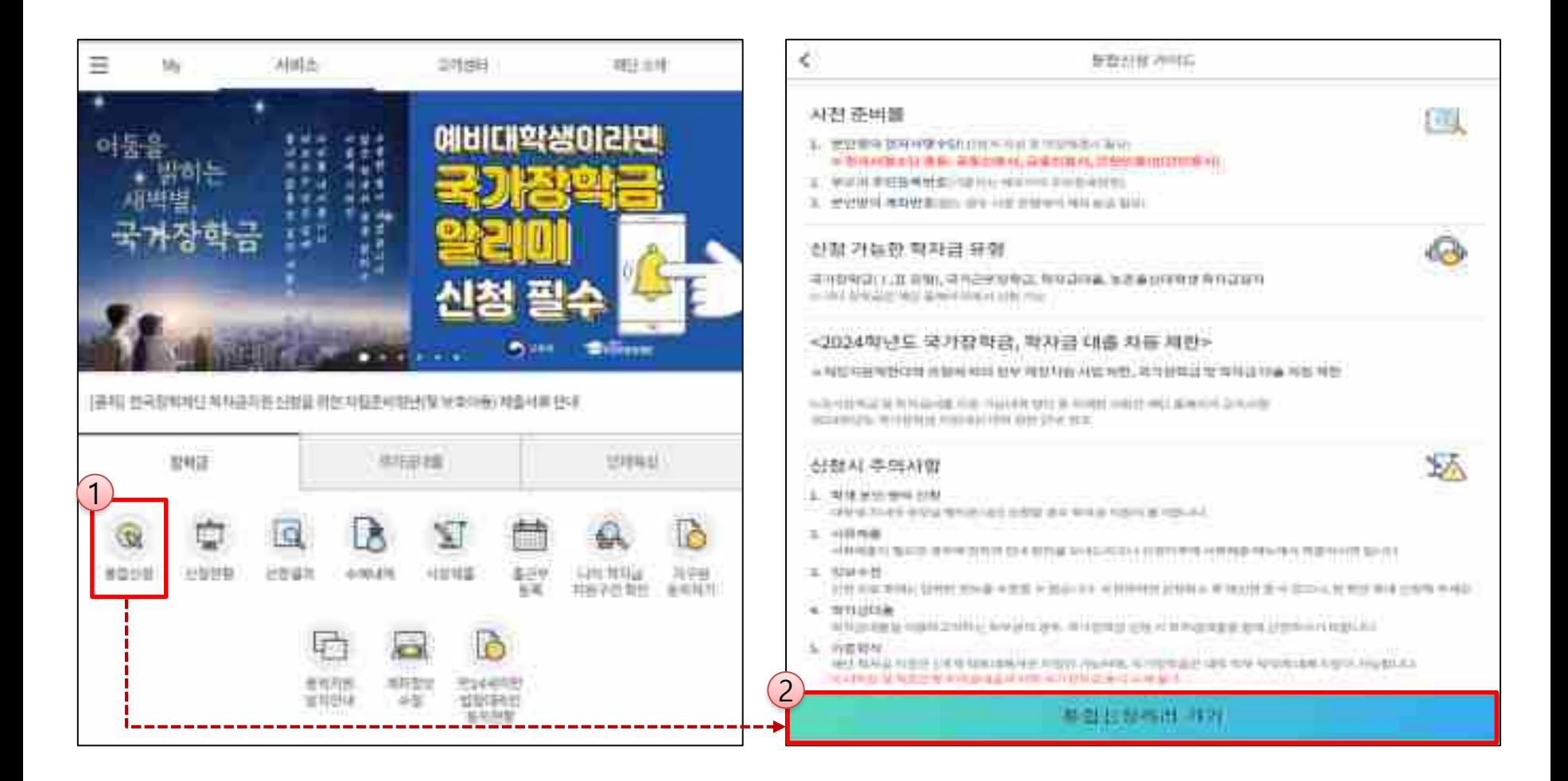

★ 통합 신청 전 준비사항 : 본인명의 공동인증서 or 금융인증서 or 민간인증서, 부모(배우자)의 주민등록번호, 본인명의 계좌번호

- ㅇ **국가장학금 신청 방법 : 한국장학재단 통합신청 어플 접속, 주말∙공휴일 포함 24시간 신청가능(마감일 제외)**
- ㅇ **국가장학금 신청기간(1차) : 2024. 5. 21.(화) 9시 ~ 2024. 6. 20.(목) 18시 ※ 재학생은 국가장학금 1차 신청이 원칙!!! (단, 재학 중 2회에 한하여 구제신청 자동 적용 및 심사 가능)**
- ㅇ **국가장학금 서류제출∙가구원 정보제공 동의(1차) : 2024. 5. 21.(화) 9시 ~ 2024. 6. 27.(목) 18시 - 모바일 서류제출 : [통합신청 어플] – [서류제출]에서 파일 업로드**
	- **- 홈페이지 또는 모바일 업로드 불가 시 고객 상담센터 (☎ 1599-2000, 평일 9:00~18:00)로 문의**

## **《국가장학금 신청하기》 STEP 1. 학사정보 등록(개인정보 수집제공 동의)**

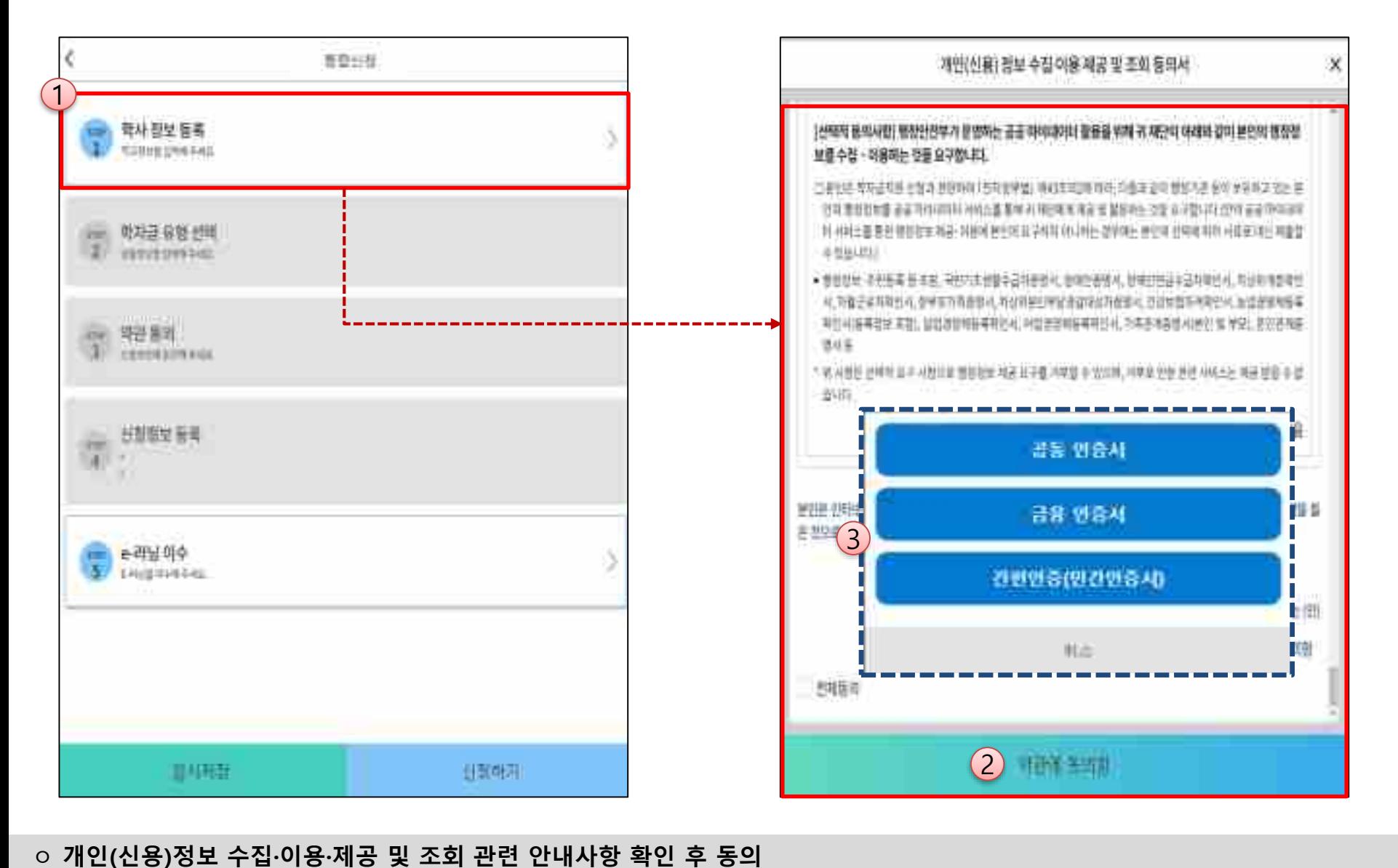

**- 개인(신용)정보 제공·조회에 관한 사항 - 행정정보 이용에 관한 사항** ㅇ "약관에 동의함" 진행 시 **전자서명수단**(공동인증서 or 금융인증서 or 민간인증서)을 통해 **동의**

**- 개인(신용)정보 수집·이용에 관한 사항**

- 
- 

7

## **《국가장학금 신청하기》 STEP 1. 학사정보 등록**

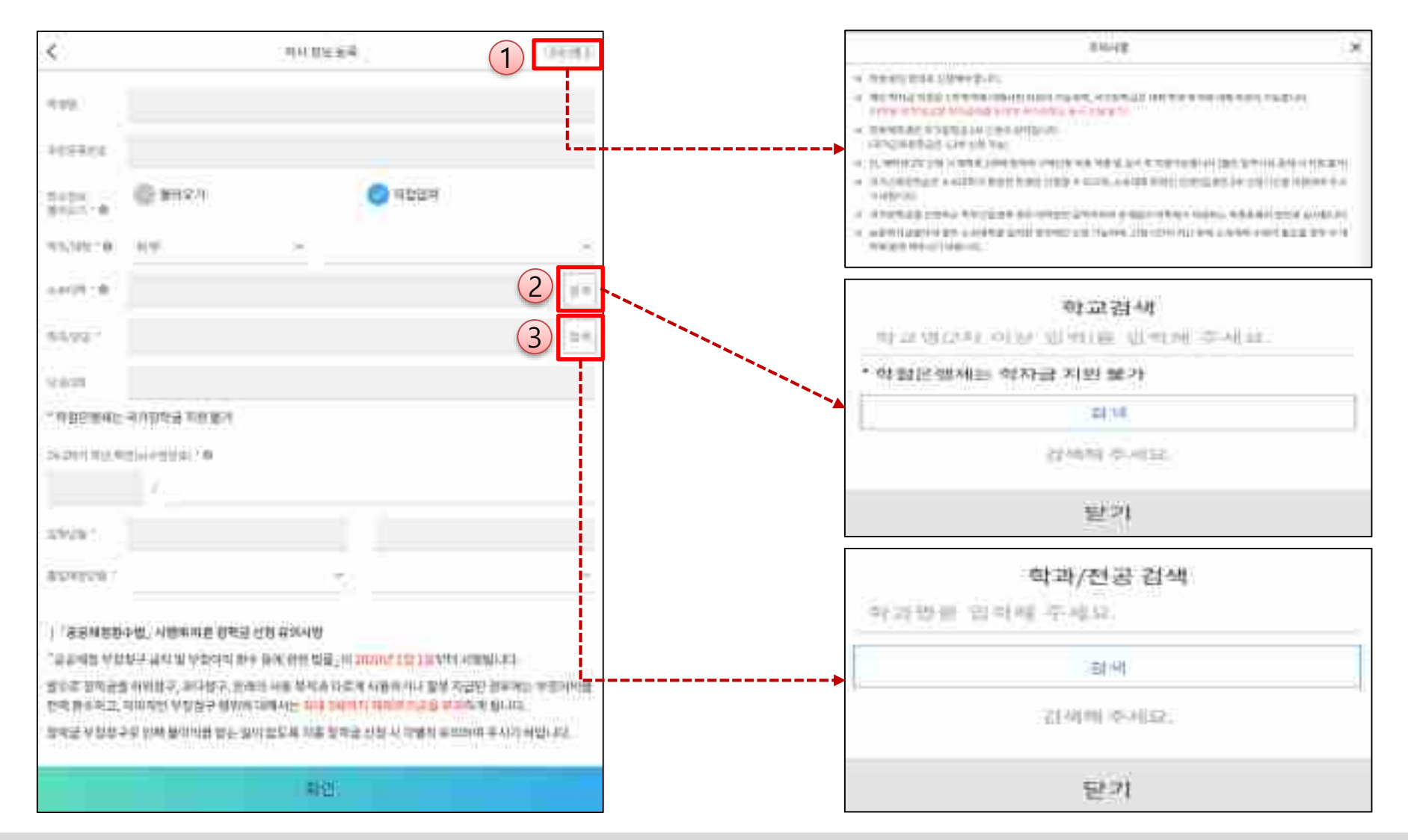

ㅇ **학사정보 입력 : '24년 2학기 기준으로 본인의 학적구분(신입 ∙ 재학 ∙ 편입 ∙ 재입학)을 정확하게 선택(매우중요!)** - **반드시 본인이 소속한 대학을 선택 (확정대학으로 신청하고, 이중학적인 경우 국가장학금을 수혜받을 대학으로 신청) · ★'24년 1학기에 신입 ∙ 편입 ∙ 재입학한 학생은 '24년 2학기에는 재학생이므로 학적을 "재학"으로 선택!★ ※ 소속대학, 학적/재학 구분을 오 신청하는 경우 장학금 심사에 오류가 발생할 수 있으므로 반드시 정확하게 입력 하세요 ※ 재학생은 국가장학금 1차 신청이 원칙!!! (단, 재학 중 2회에 한하여 구제신청 자동 적용 및 심사 가능) (단, 구제신청 2회 모두 사용 또는 기타 탈락사유 존재 시 지원 불가)**

## **《국가장학금 신청하기》 STEP 2. 학자금 유형 선택**

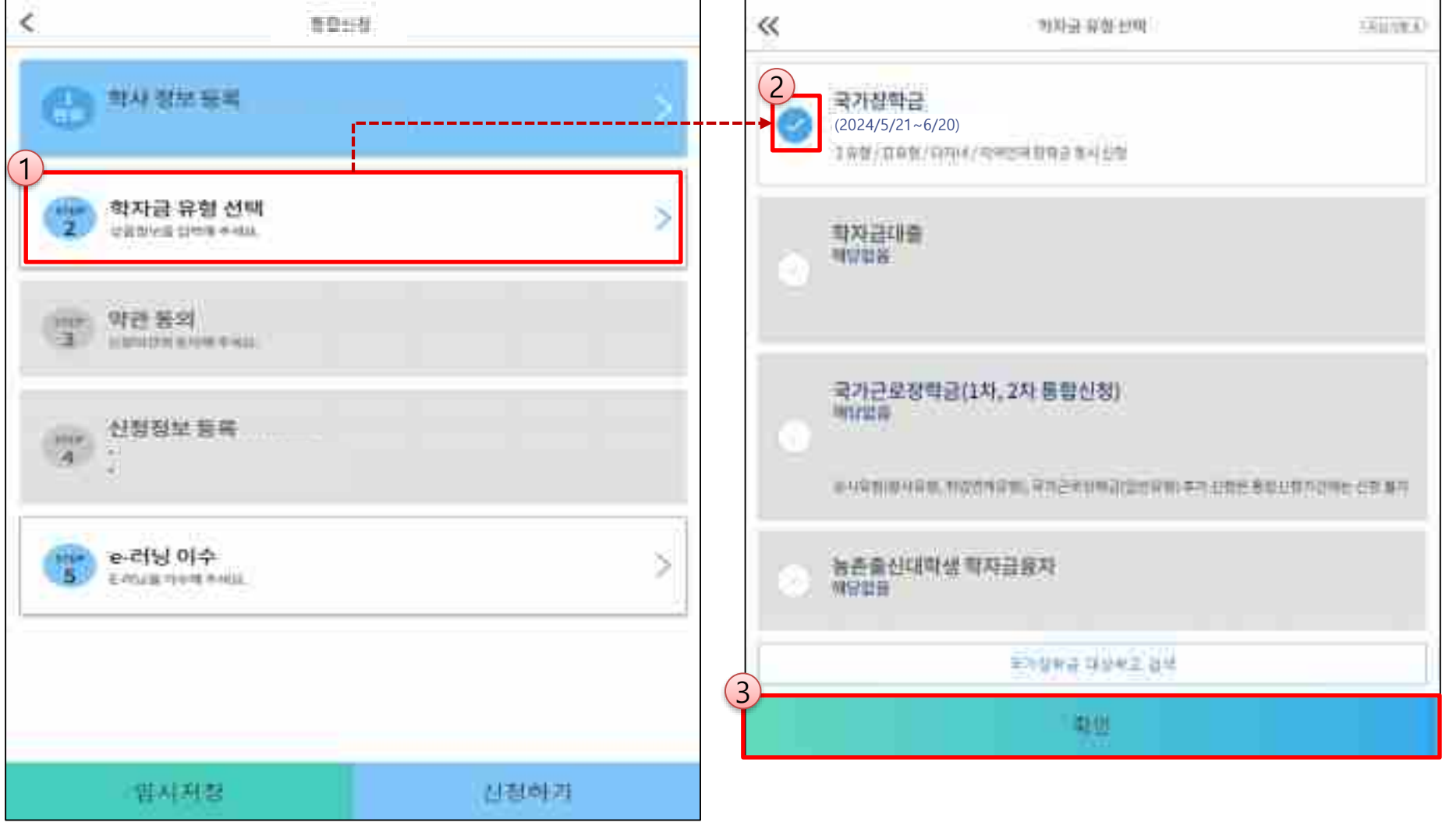

ㅇ **국가장학금(I유형/II유형/다자녀/지역인재 동시 신청)을 선택하여 신청! ※ 국가장학금 체크여부를 확인하세요!(국가장학금 지원가능 대학일 경우 기본체크가 되어 있습니다.)** - **신청하고자 하는 학자금유형 선택(국가장학금과 국가근로장학금의 경우 상품명이 유사하므로 오신청하지 않도록 유의!)** - **학자금대출, 국가근로 등 학자금지원 통합신청 대상 상품유형도 함께 선택하여 신청 가능**

## **《국가장학금 신청하기》 STEP 2. 학자금 유형 선택 - 중복지원 안내**

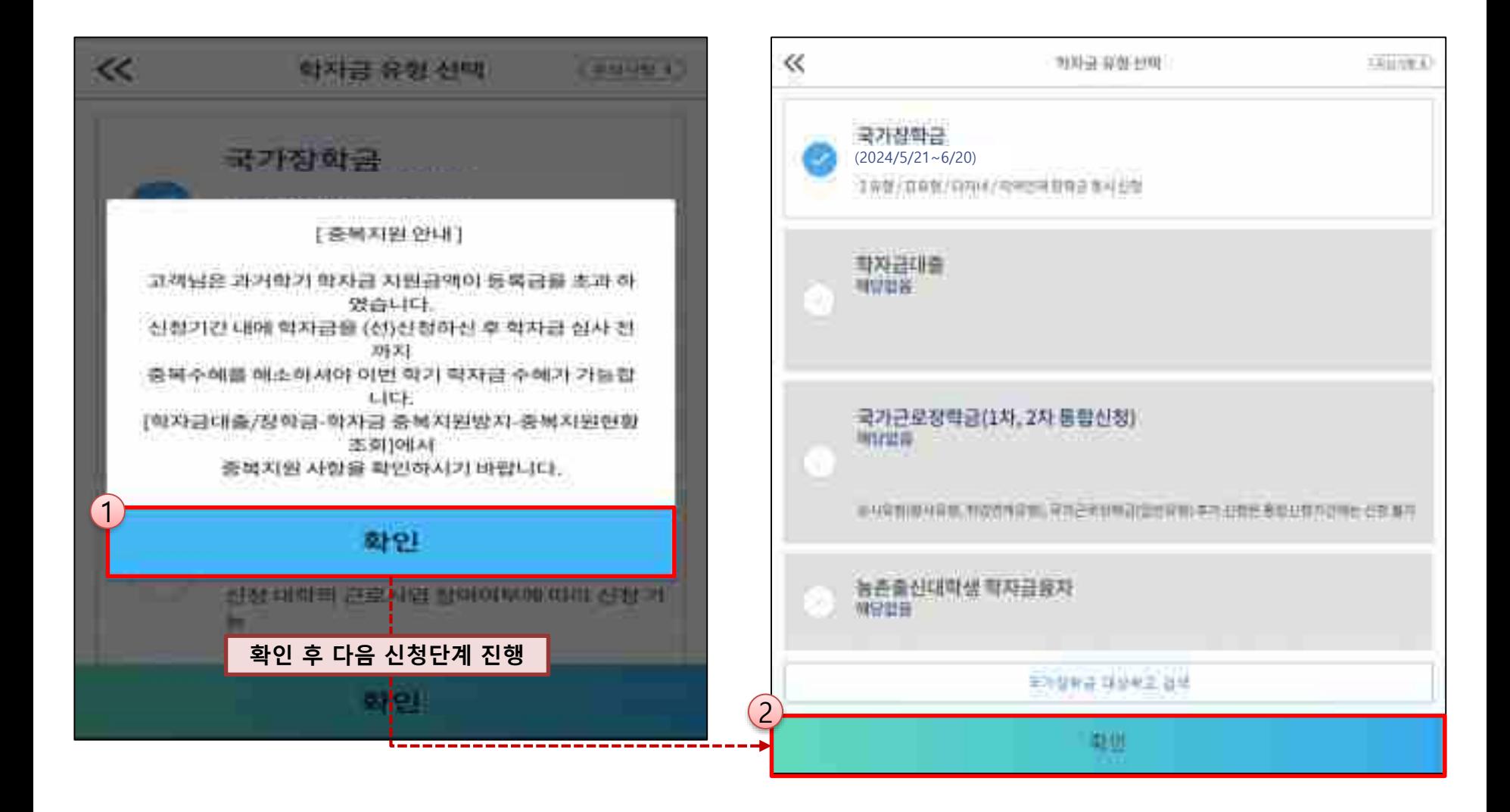

ㅇ **과거학기 중복지원자의 경우 안내 팝업 생성** - **중복지원여부와 관계없이 장학/대출 신청은 가능함. (단, 중복지원상태를 해소하고 기타 심사요건 충족 시 국가장학금 수혜가능)** - **홈페이지 내 [장학금]-[학자금 중복지원방지]-[중복지원현황 조회]에서 내역 확인 후 해소 필요 ※ 국가장학금 수혜 시 불이익이 없도록 중복지원 여부 사전 안내 및 중복지원 해소 독려 목적**

## **《국가장학금 신청하기》 STEP 3. 약관 동의**

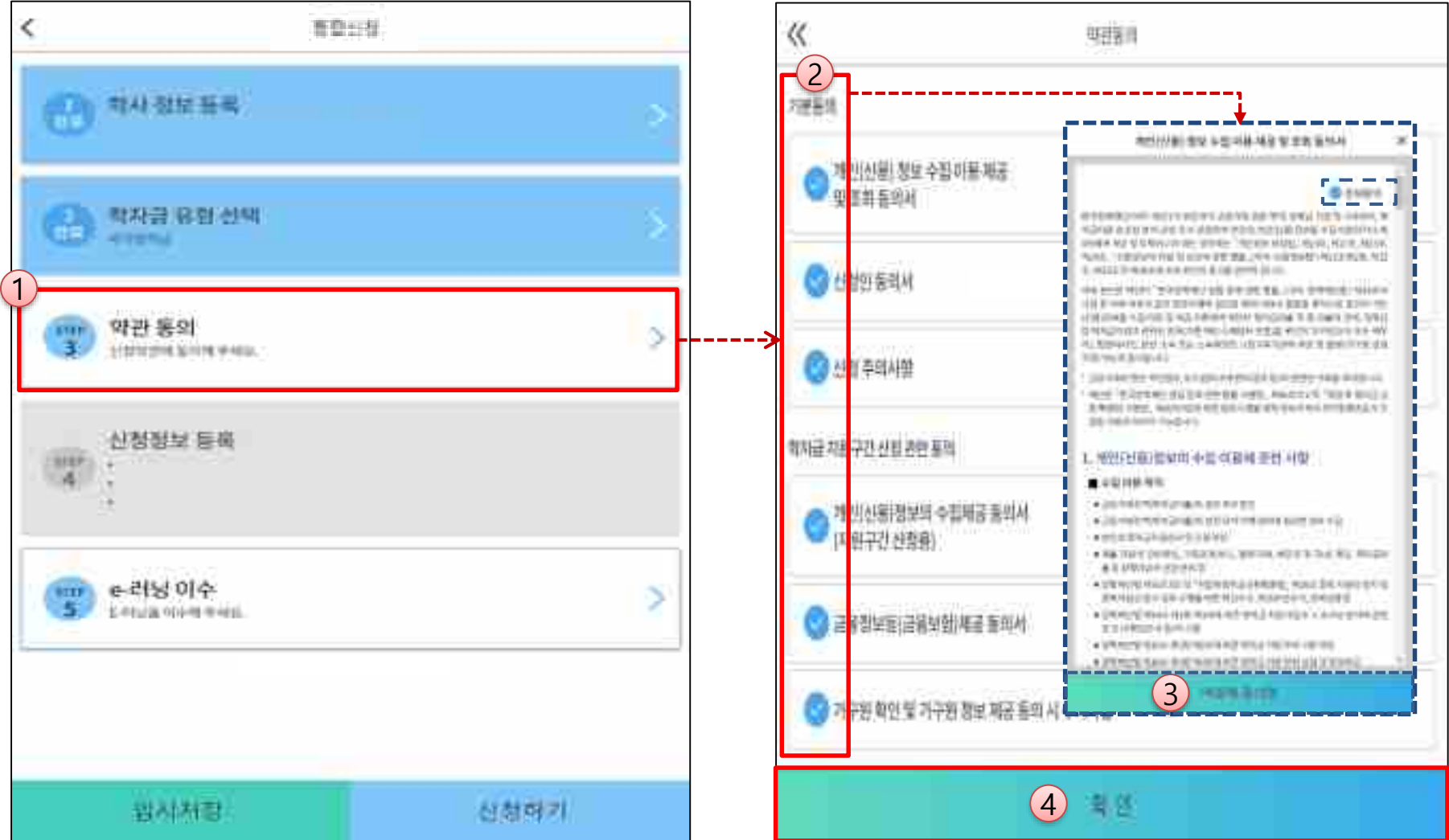

- 개인(신용)정보 수집 · 이용 · 제공 및 조회동의서, 신청인 동의서 및 학자금 지원구간 산정 관련 동의 등 전체 약관 동의 ㅇ **학자금 지원구간 확인을 위한 본인 소득∙재산 및 학자금지원 자격요건 파악에 필요한 범위 내 활용 목적으로 개인정보제공 동의**
- ㅇ **금융정보등(금융∙신용∙보험정보) 제공 동의 진행**
- ㅇ **가구원 정보 제공동의 필요성, 진행방법 등 주의사항 확인**

## **《국가장학금 신청하기》 STEP 4. 신청정보 등록 – 개인정보 입력**

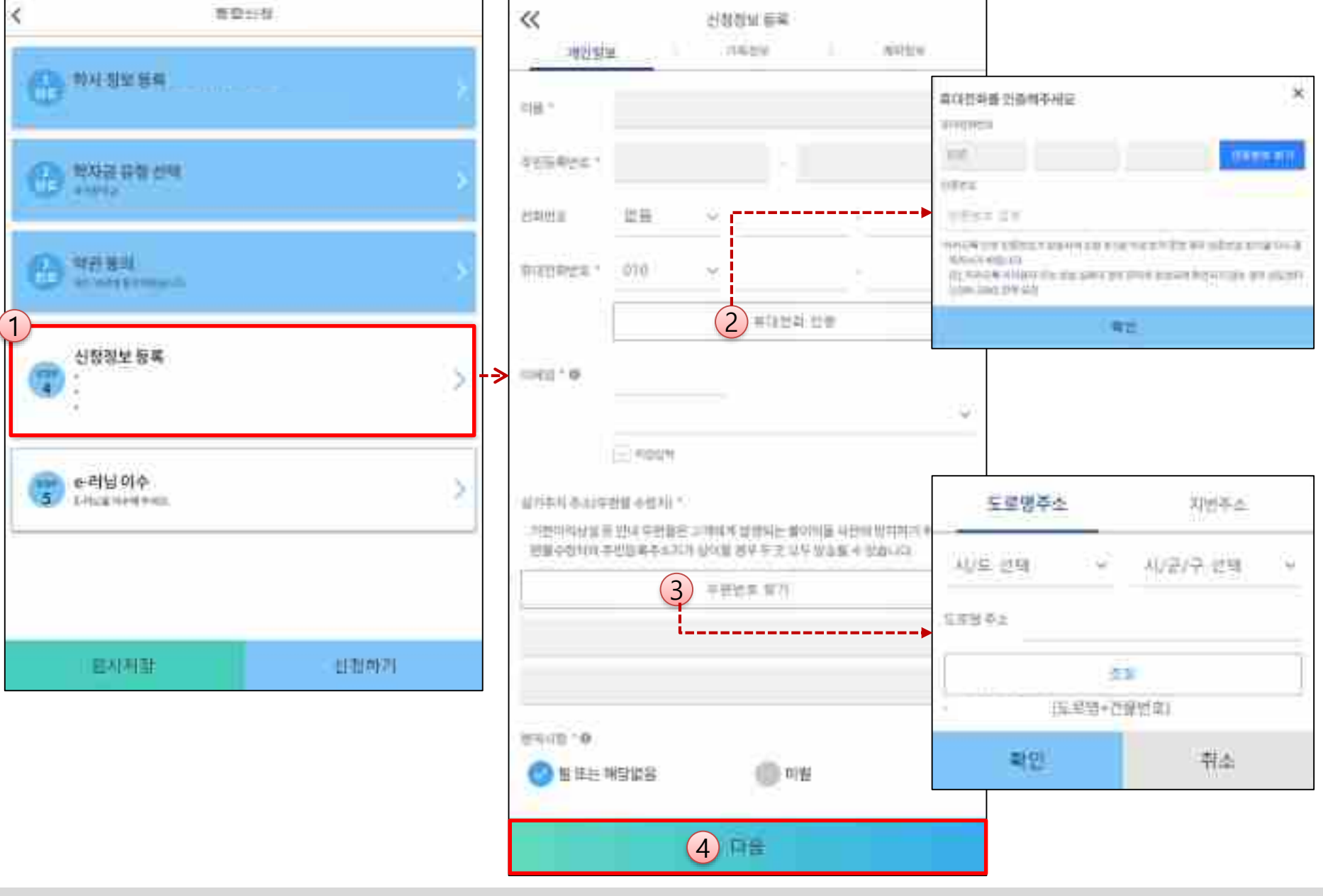

ㅇ **휴대폰번호 : 휴대폰번호 입력 후 인증번호 입력(향후심사관련안내메시지가발송되므로본인휴대전화번호입력권고, 전화번호의경우필수입력값아님)** ㅇ **실거주지 주소 : 거주지 주소 입력 후 확인버튼 클릭** 12

#### **1학기 소득인정액 계속사용 신청**

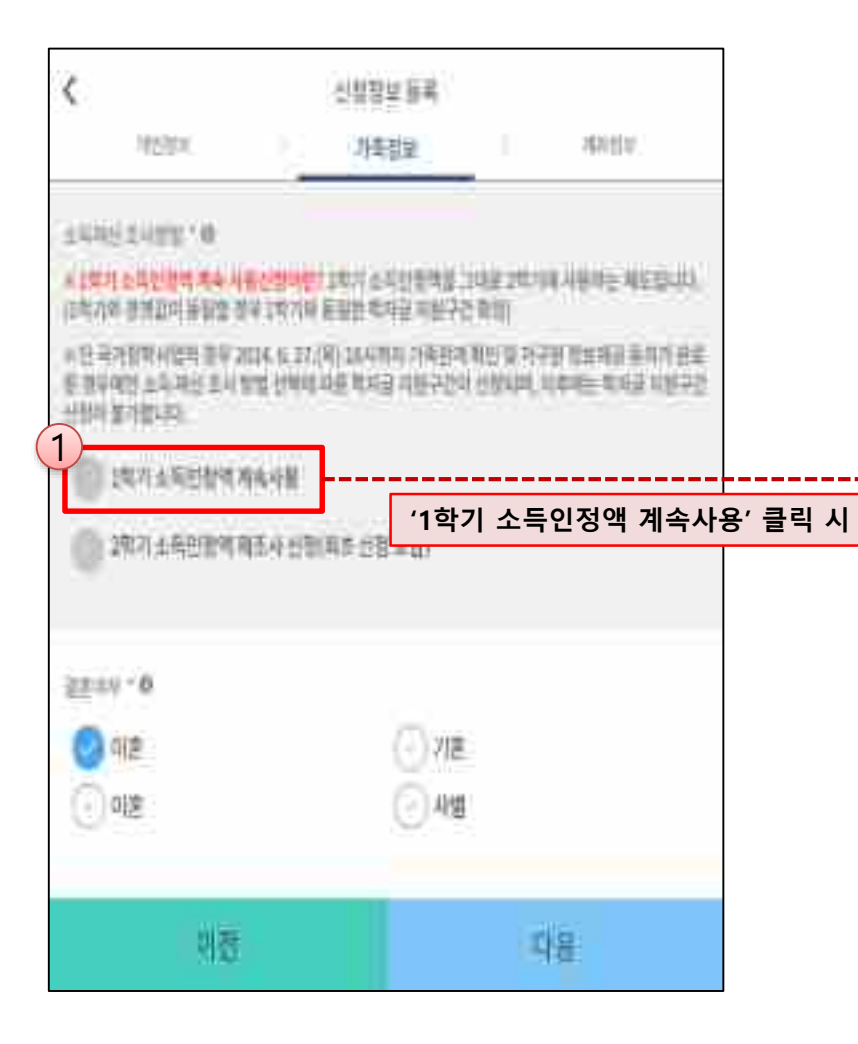

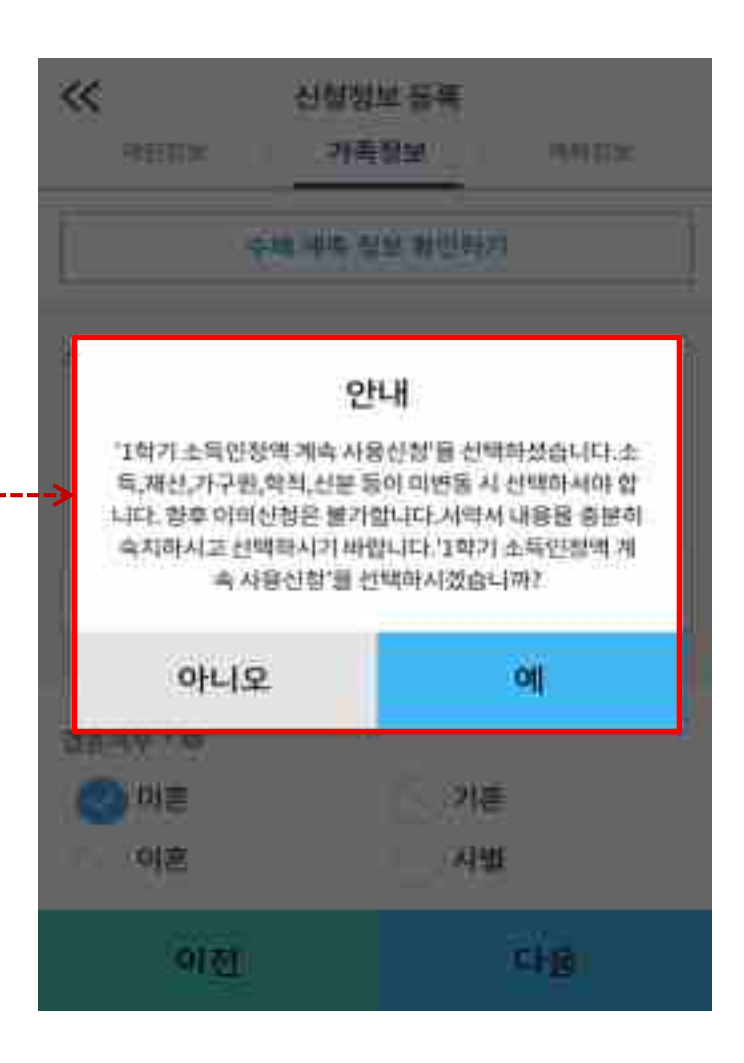

○ 1학기와 비교하여 2학기 신청일 현재 소득·재산, 가구원, 학적, 신분 등이 변동하지 않았을 경우 '1학기 소득인정액 계속 사용신청'선택 가능 - 1학기에 산정된 소득인정액을 2학기에 동일하게 사용하며, 학자금 지원구간(분위)은 경곗값 변동 등에 따라 달라질 수 있음 - **'1학기 소득인정액 계속 사용신청' 선택 시, 이의신청은 불가함** 14

#### **1학기 소득인정액 계속사용 신청**

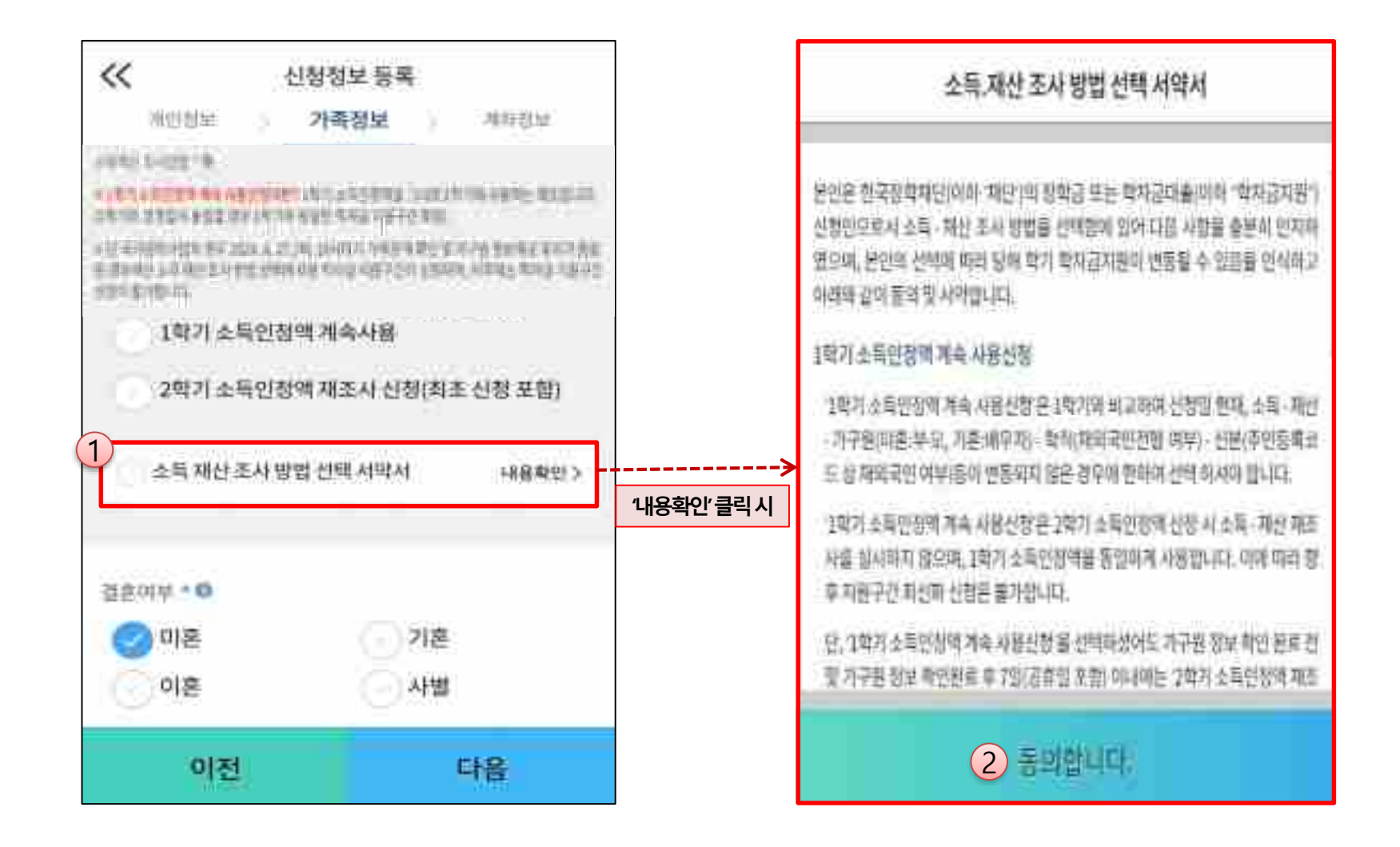

## **《국가장학금 신청하기》 STEP 4. 신청정보 등록 – 가족정보 입력(계속사용)**

#### **1학기 소득인정액 계속사용 신청**

### **'1학기 소득인정액 계속 사용신청' 선택 시 2학기 신청정보 자동 입력(1학기 신청정보)**

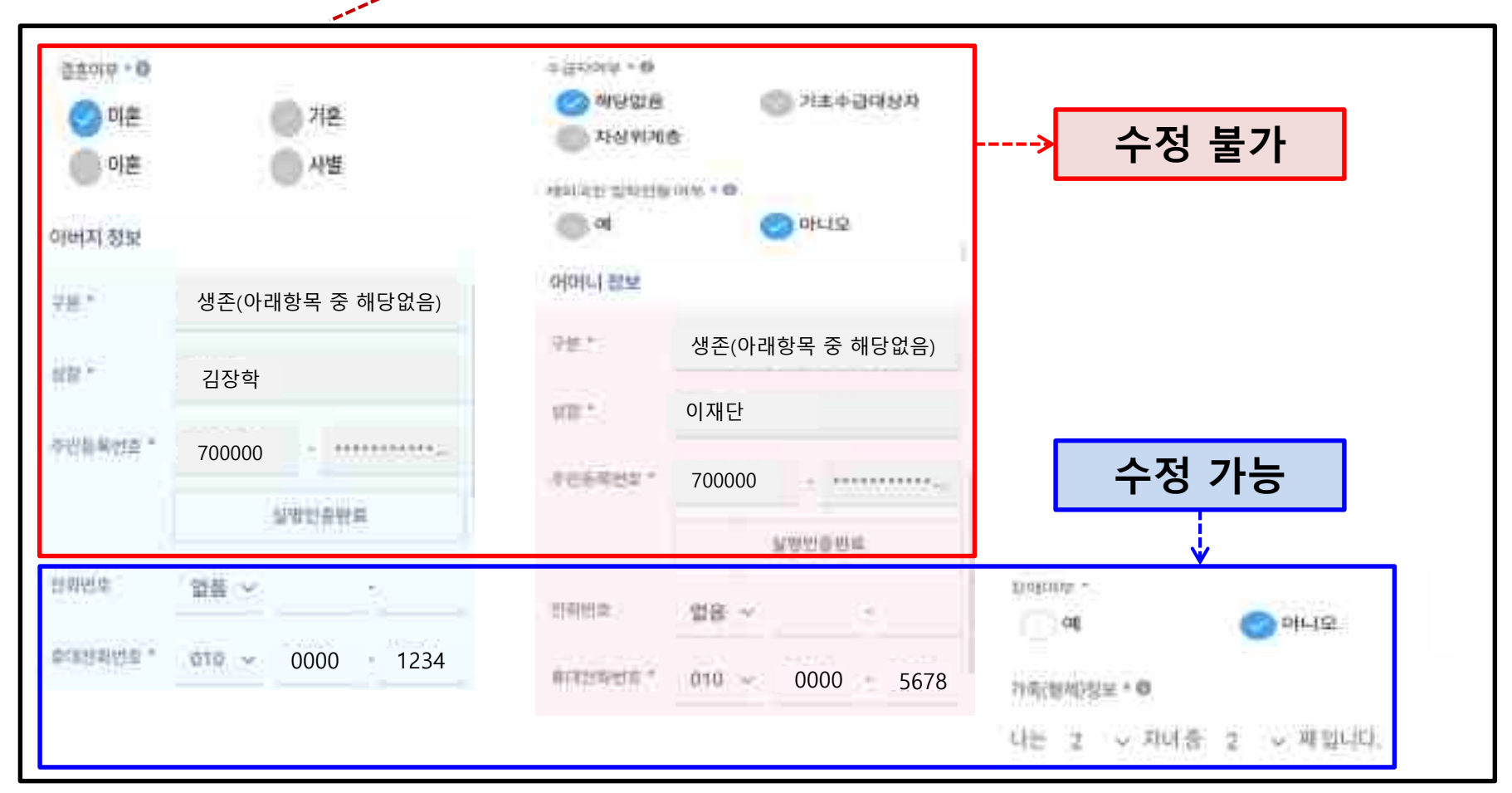

#### ㅇ **개인정보 입력 시 1학기 신청정보 그대로 유지 되며, 일부 변동된 정보에 대해 수정 가능 - (수정 가능) 장애인 여부 / 휴대전화번호 및 전화번호 / 형제 정보 - (수정 불가) 결혼 여부 / 기초생활수급자 및 차상위계층 여부 / 가족정보(부모님)·배우자 / 재외국민 입학전형 여부** ※ **수정 불가 항목에 대해 수정이 필요한 경우, 반드시 '2학기 소득인정액 재조사 신청' 필요**

## **《국가장학금 신청하기》 STEP 4. 신청정보 등록 – 소득∙재산 조사 방법 선택(재조사)**

#### **2학기 소득인정액 재조사 신청**

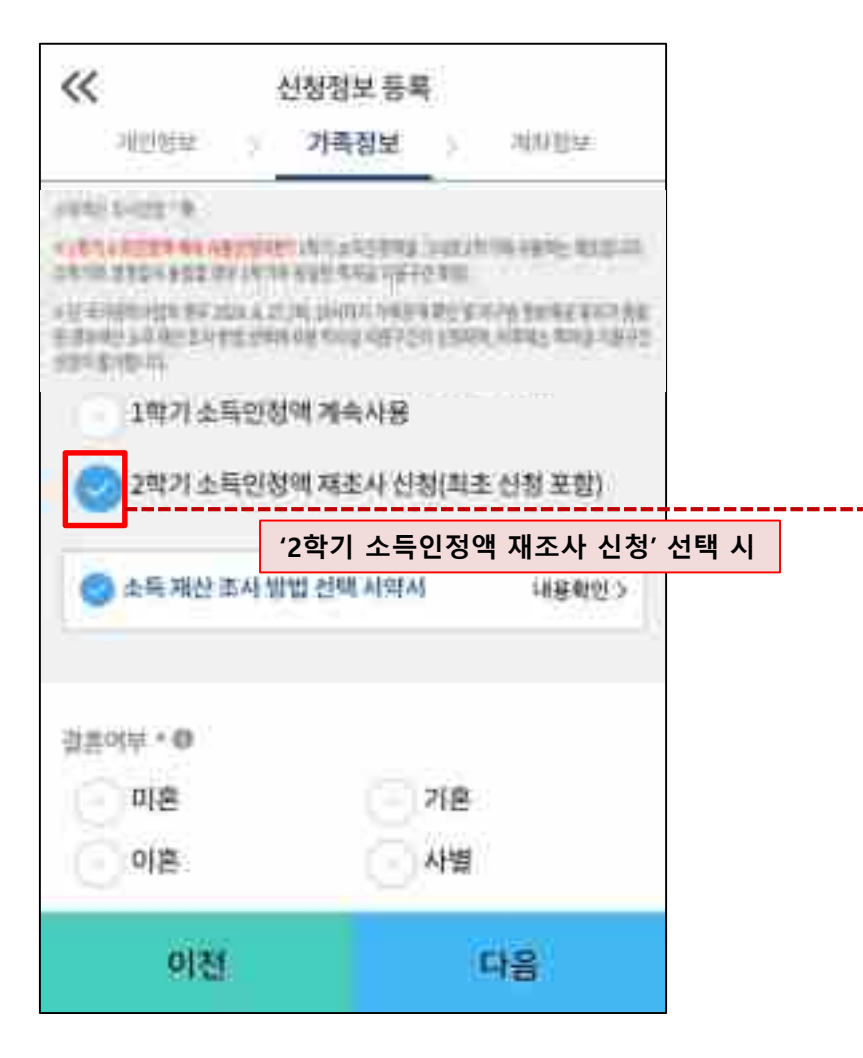

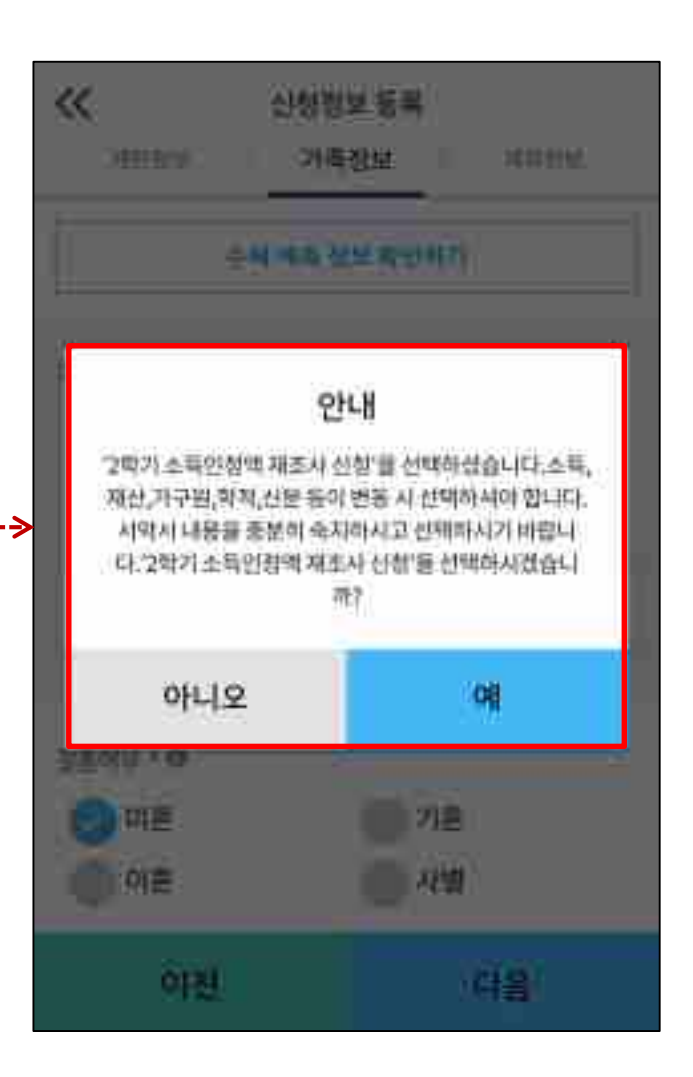

○ 1학기와 비교하여 2학기 신청일 현재 소득·재산, 가구원, 학적, 신분 등이 변동한 경우 2학기 소득인정액 재조사 신청 필요 **- 1학기학자금지원구간미산정자, 동의대상가구원제외자, 기초·차상위자격보유자등은'1학기소득인정액계속사용신청'불가 - 따라서, '1학기 소득인정액 계속 사용 신청'이 비활성화 되어 있는 경우 '2학기 소득인정액 재조사 신청' 선택만 가능**

#### **2학기 소득인정액 재조사 신청**

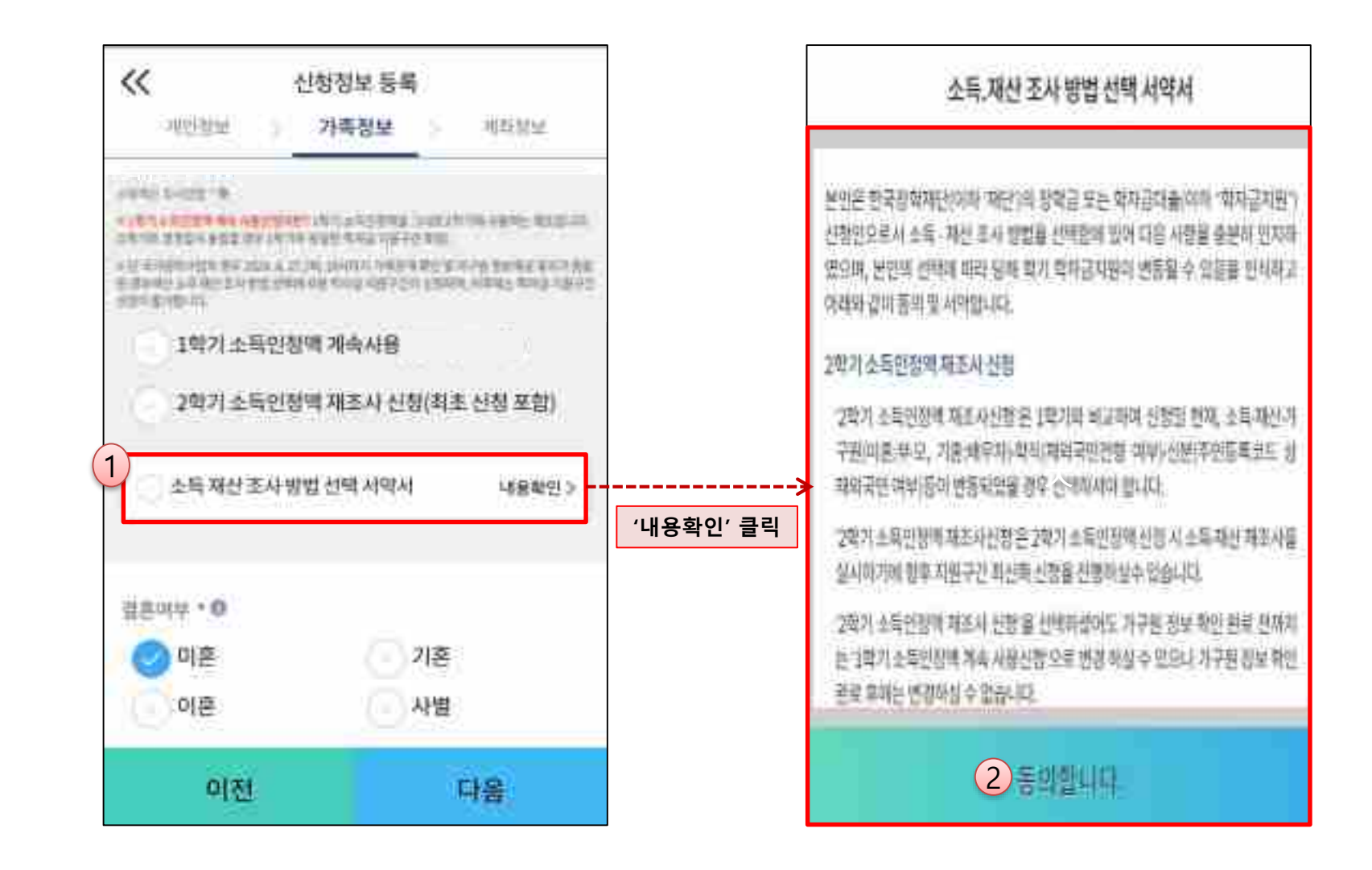

ㅇ **소득·재산 조사 방법 선택 시 서약서 내용 확인 필수** - '동의' 완료 시 학자금 신청 진행 가능

## **《국가장학금 신청하기》 STEP 4. 신청정보 등록 – 가족정보 입력(재조사)**

### **2학기 소득인정액 재조사 신청**

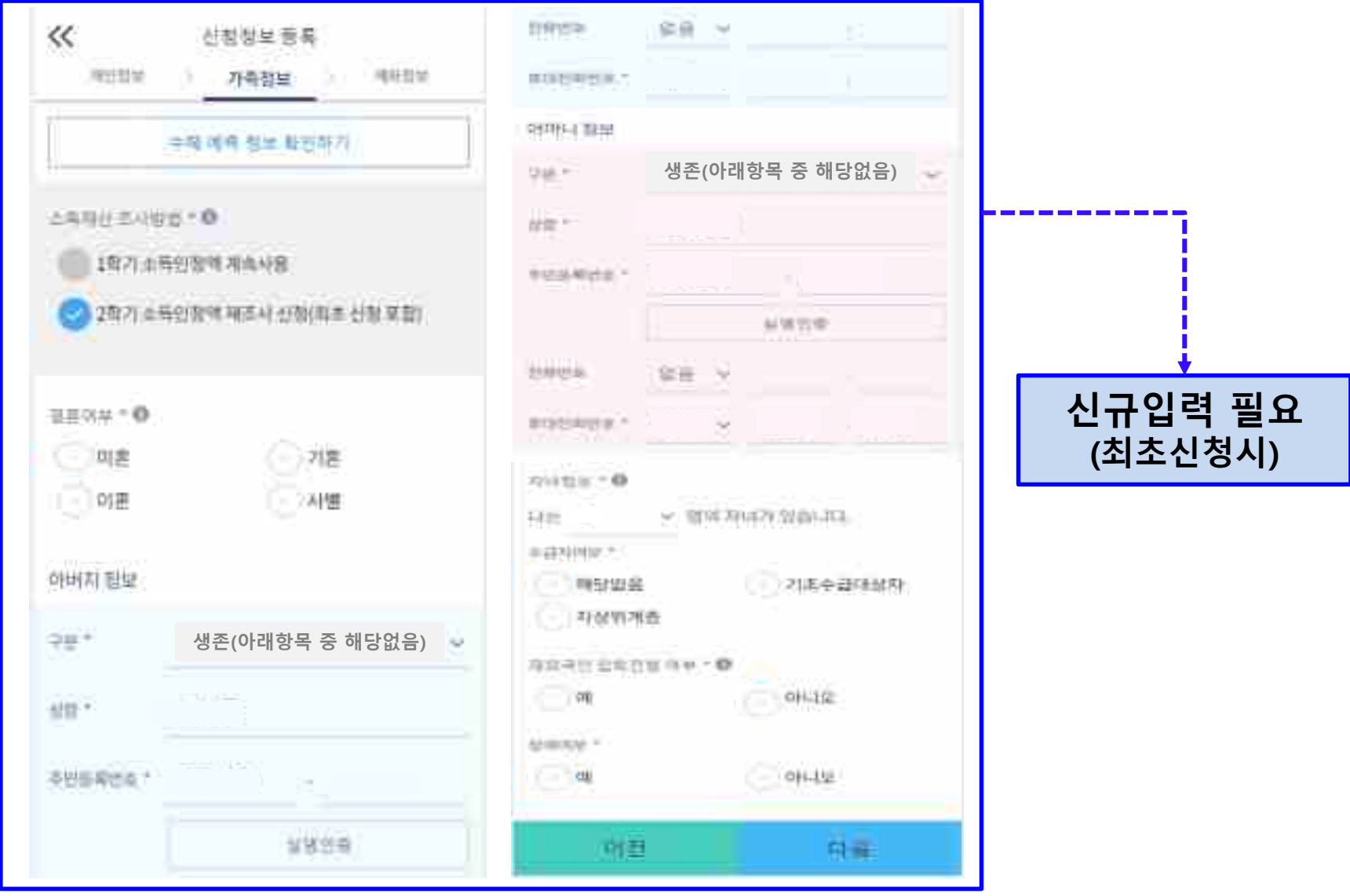

#### ㅇ **개인정보 전체 신규 입력(최초 신청 시)** - 'T는 S도 'E-'T' ETT' 옵니(최도 'E S 'T)<br>- '2학기 소득인정액 재조사 신청' 선택 시, 반드시 개인정보 신규 입력 필요

## **《국가장학금 신청하기》 STEP 4. 신청정보 등록 – 가족정보 입력**

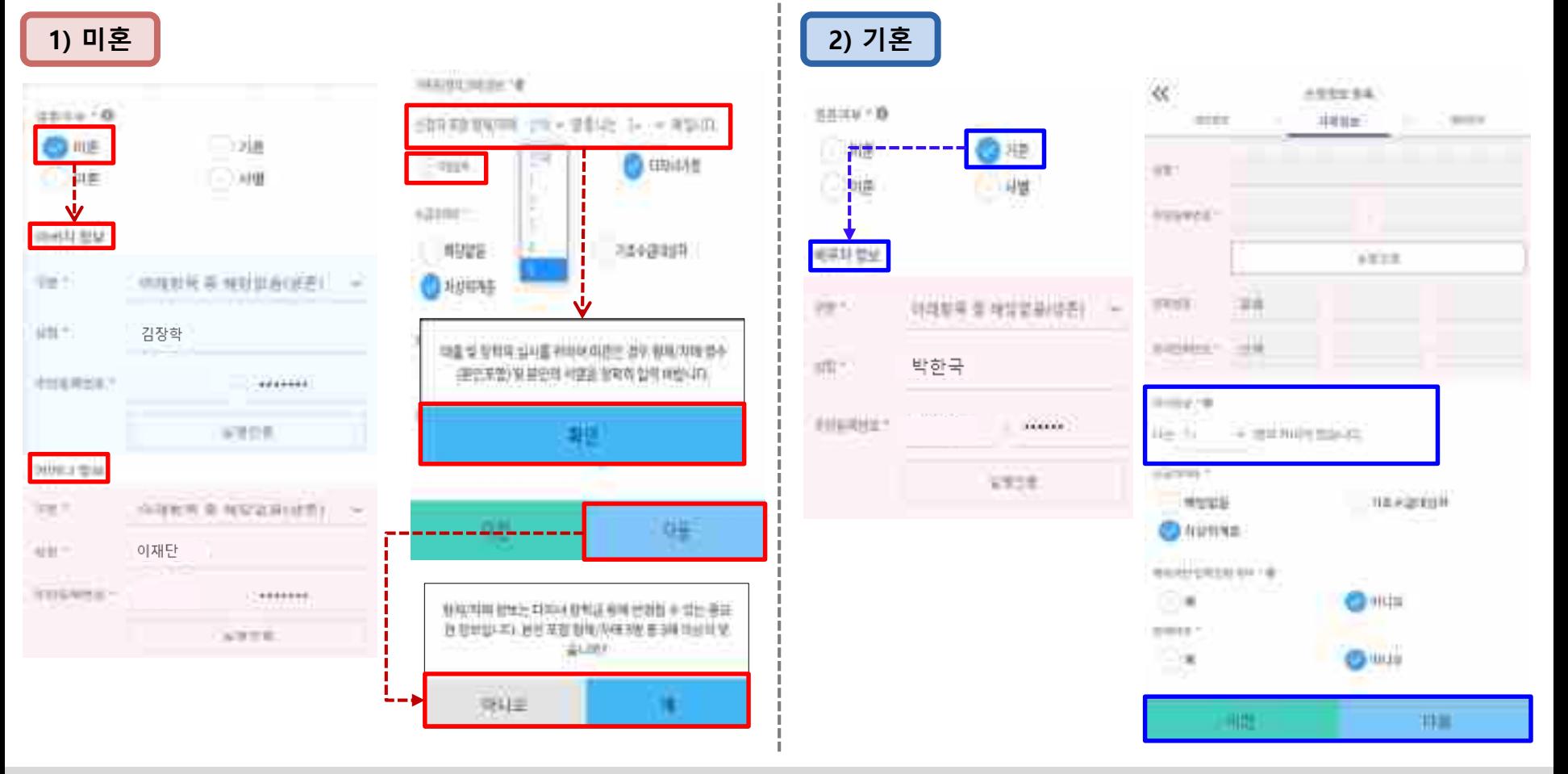

- ㅇ **개인정보 입력**
	- **- 가족정보 입력 : 미혼의 경우 부모의 정보를, 기혼(배우자: 생존)의 경우 배우자의 정보를 입력**
	- **- 부모 또는 배우자의 주민등록번호 입력 시 실명인증 필요**
	- **\* 명의도용방지 서비스 이용 시 실명인증 불가함에 따라 해당 서비스 일시 해지 후 재 신청 요망**
	- **- 가족성명, 주민번호, 연락처 입력 시 정확한 정보를 입력하여 심사지연 등 불이익 방지(연락처가 변경된 경우 최신화 요망)**
- ㅇ **다자녀 정보 입력 시 정확한 형제/자매 명수(본인포함) 및 본인의 서열을 입력(기혼자는 자녀 명수)**
	- 미혼의 경우 본인 포함 형제/자매가 3명 이상 ☞ 다자녀 국가장학금 지원(해당자), II유형 지원 우대 가능(대학별 상이)
	- **- 기혼의 경우 본인의 자녀가 3명 이상 ☞ II유형 지원 우대 가능(대학별 상이)**
	- **- 신청완료 후 [홈페이지]-[장학금]-[장학금신청]-[서류제출현황]에서 서류제출 대상여부 확인 후 다자녀 증빙 서류 제출 ※ 미혼의 경우 본인포함 형제/자매가 6인 이상일 경우 '직접입력'을 선택하여 입력**

## **《국가장학금 신청하기》 STEP 4. 신청정보 등록 – 가족정보 입력**

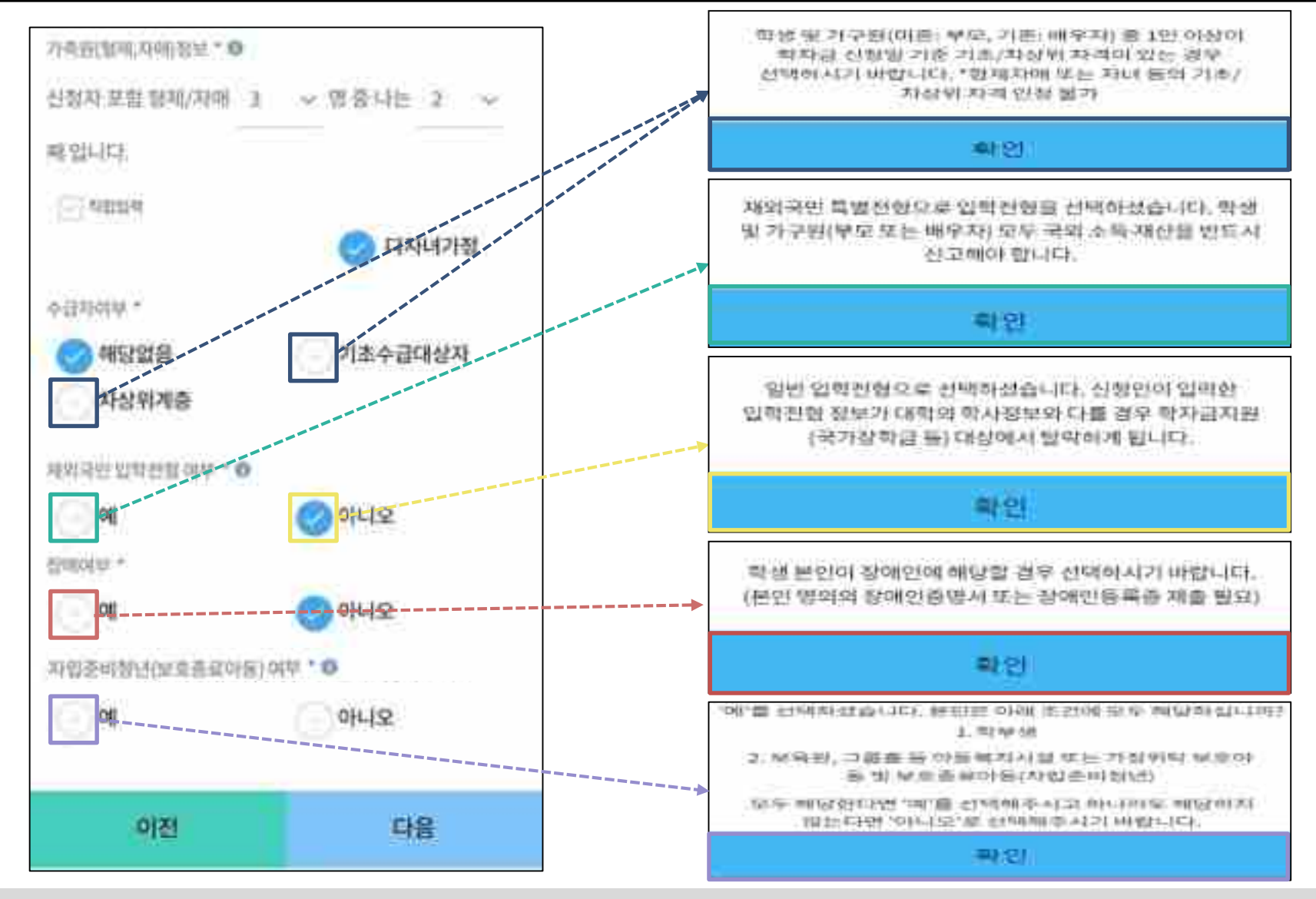

- ㅇ 수급자(기초/차상위)여부 : 신청일 기준 학생 및 가구원(미혼:부모, 기혼:배우자)이 기초/차상위 자격을 보유한 경우 "예" 선택 ㅇ **재외국민 입학전형 여부 : 학생 본인이 입학 당시 재외국민 특별전형으로 입학한 경우만 "예" 선택**
- **※ 실제와 다르게 선택하거나 국외 소득, 재산 신고 누락 시 학자금 지원이 제한되므로 선택 시 유의**
- ㅇ **장애여부 : 학생 본인이 장애인에 해당할 경우에만 "예"선택**
- ㅇ **자립준비청년(보호종료아동) 여부: 학생 본인이 자립준비청년(보호종료아동)에 해당할 경우에만 "예" 선택** 20

## **《국가장학금 신청하기》 STEP 4. 신청정보 등록 - 계좌정보 입력**

**기존 신청자 신규 신청자**

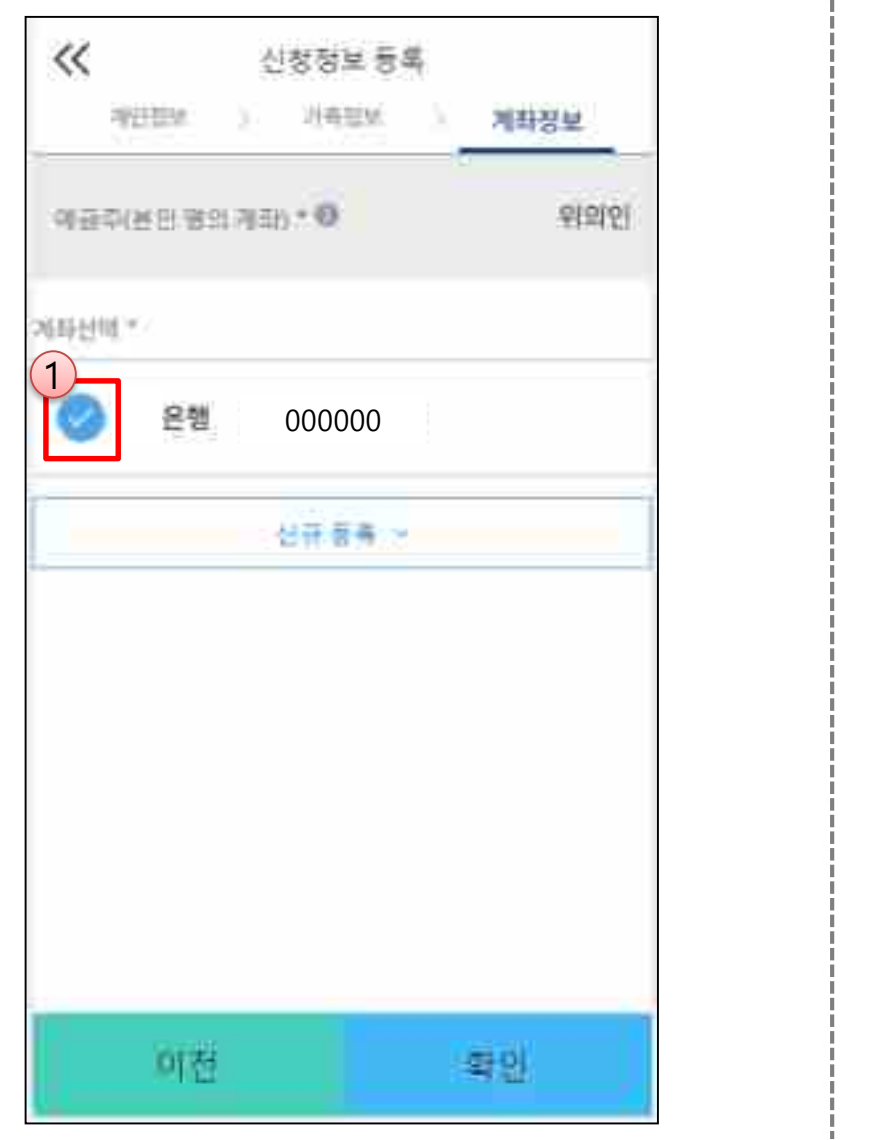

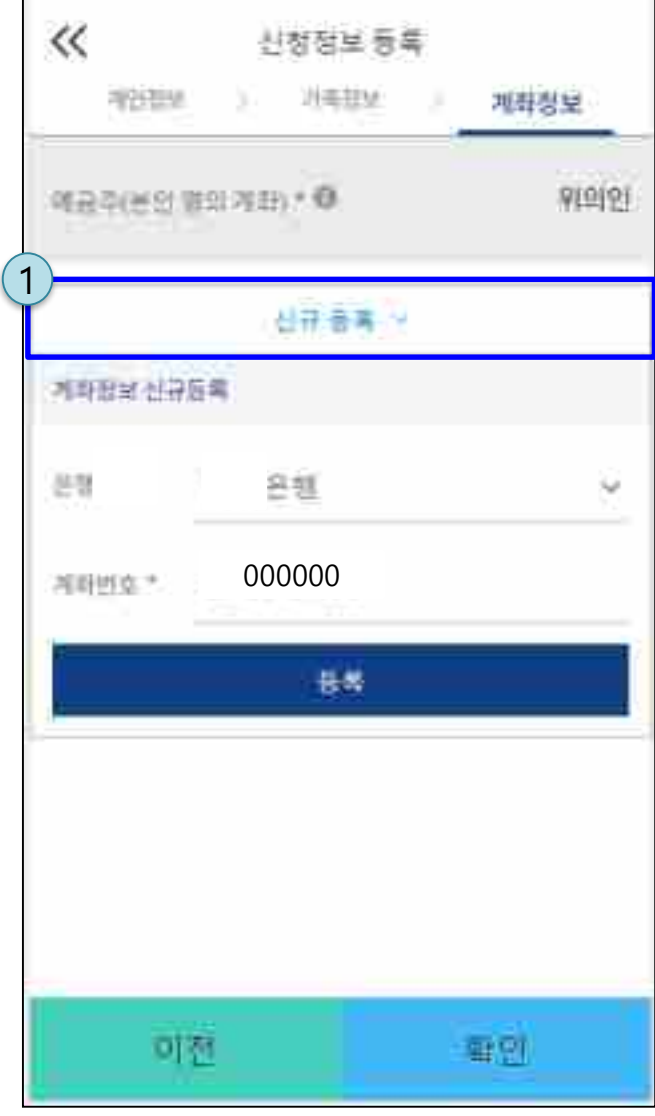

ㅇ **국가장학금 지급계좌 입력**

**- 대학에서 입금할 신청학생 본인 명의 계좌번호 입력(가족 및 지인 등 타인의 계좌로는 국가장학금 지급 불가)**

## **《국가장학금 신청하기》 STEP 5. e-러닝 이수(국가장학금 사전 체크리스트)**

Е

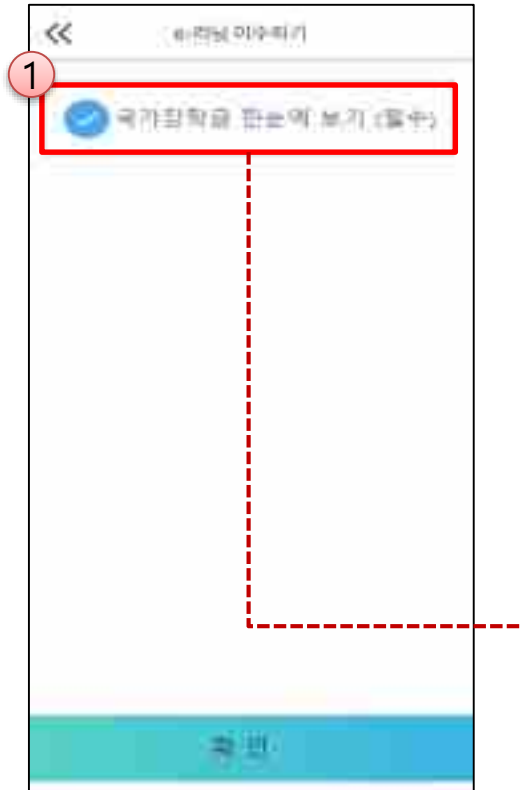

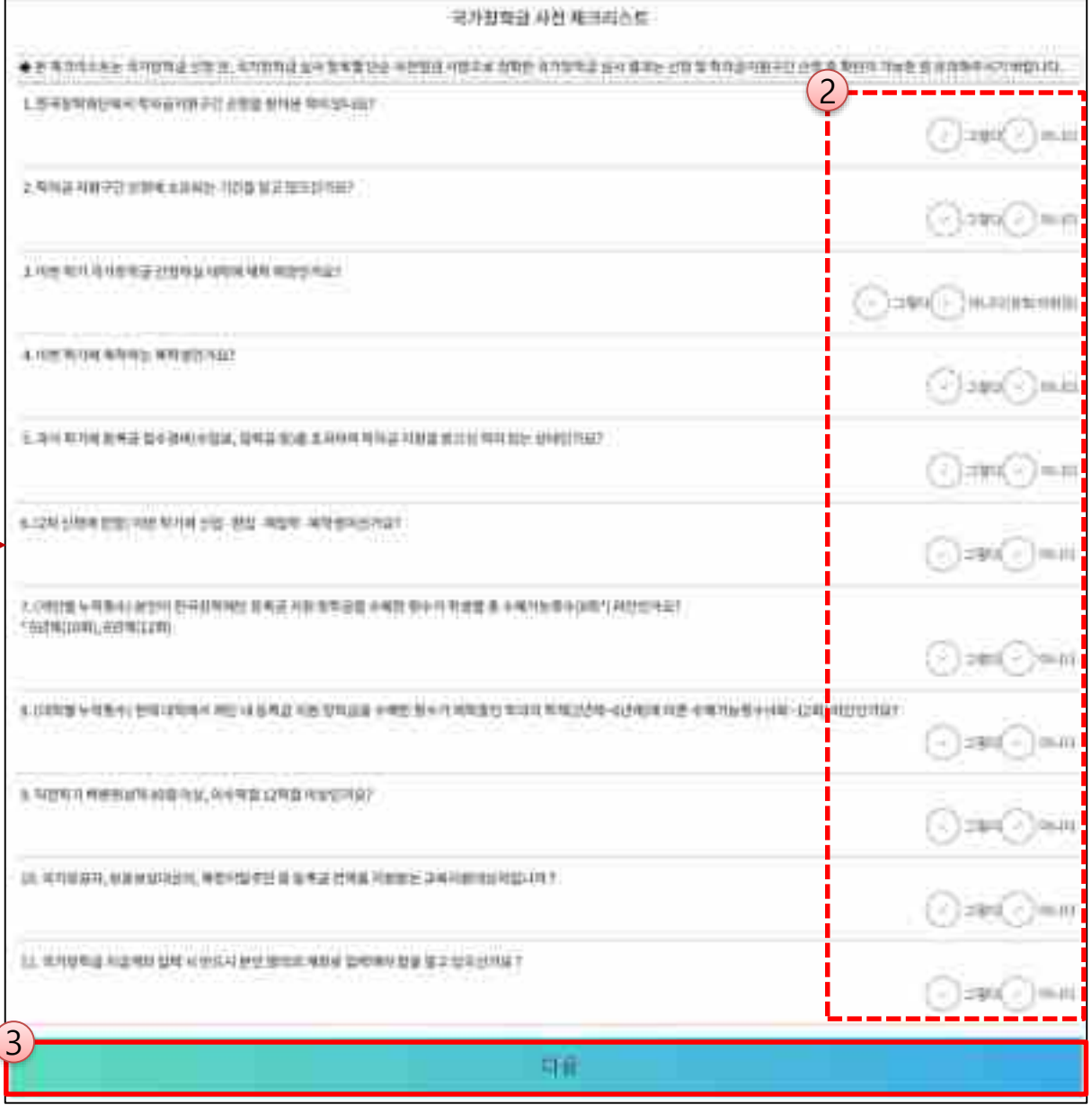

ㅇ **국가장학금 한눈에 보기(필수 단계이므로 미확인 시 진행 불가) - 국가장학금 사전 체크리스트 수행 완료 후 화면 하단의 다음 버튼 클릭(다음 선택 시 이후 단계 진행 가능)**

## **《국가장학금 신청하기》 STEP 5. e-러닝 이수(국가장학금 순서도 · 유의사항)**

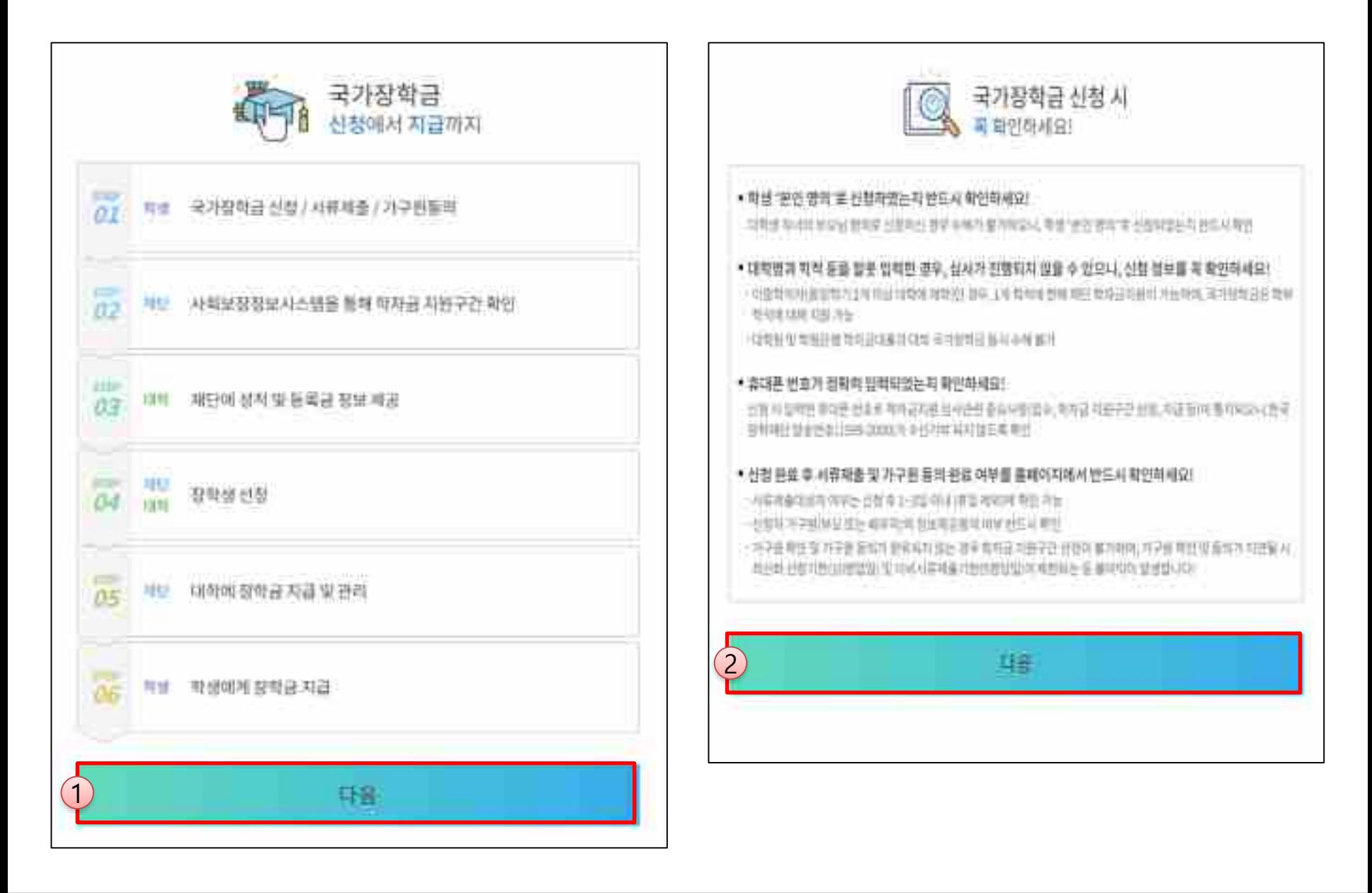

ㅇ **국가장학금 한눈에 보기(필수 단계이므로 미확인 시 진행 불가)** - 국가장학금 순서도(신청→심사 →지급) 및 유의사항 확인 후 화면 하단의 다음 버튼 클릭(다음 선택 시 이후 단계 진행 가능)

#### ㅇ **국가장학금 한눈에 보기(필수 단계이므로 미확인 시 진행 불가) - 학자금 지원구간 심사 안내 확인 후 화면 하단의 다음 버튼 클릭(다음 선택 시 이후 단계 진행 가능)**

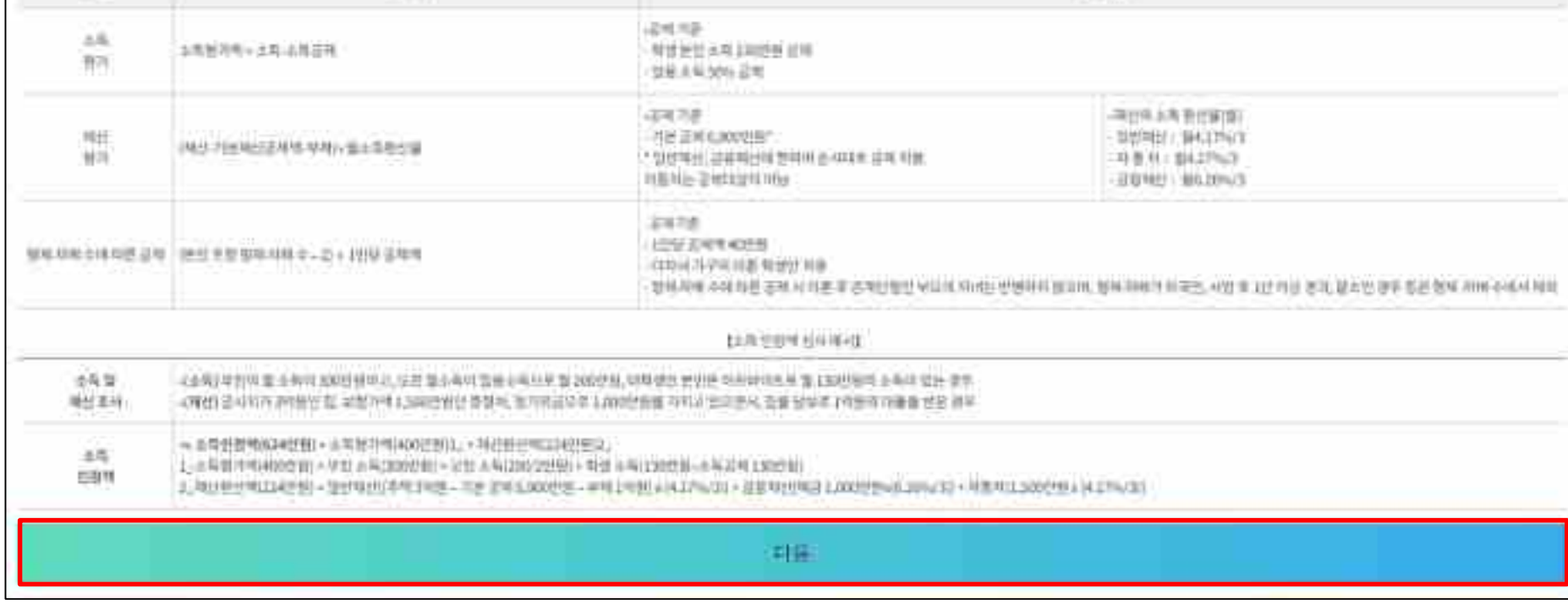

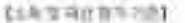

計画作

- 가구말[0] ( 오는 레이지) 경선 방공 통리가 쓰셨습니다. 노부 하나온시가 단평할일 정부, 벽이고 다른 신청은 최소부터 소부 때문으로서는 최소부의 참습니다.

\$5,000

- 차차원 제본구간 산업을 위한 속의 제임하시 사운 및 방비리에 6세 버튼 실제거론은 '한국장학위산 홈페이지 + 피제센티 + 관계학안에요 + 처하실 +학자의 이전구간 1 에 학서임 '차와구간 신청처임 ' 될 때안에야 구경서의,

- 합위치에 수비 마른글로 시 여름 또 위까상절임 부모의 지녀는 있겠지지 않으며, 청석 아버지 외국인 사람 후 1년 미국 경조, 일소성 경주 등단 일치, 지복 수에서 제작합니다.

の専用材質

1日相比20以日長電話所参加

※上考於甘和国):4土和甘川地区 · 加州华土美航空和国际 · 图形习年中地球性 正电电气

2.8.91998 110 89

※ 图片 大学管理科技 计标题 科普登时的 法保险公司 经分批单项 机分析用具 富汗树汁 医马耳耳氏神经的 医整形神经管 被判决定案 重任社会的 美狂热的

◎ 图画机 机固态有效 经增加条件进资管 经可付电间接的间隔 法案 特征 机开幕分布

0 (초사항의)소독관만 미니적 제정부동산,길은 보장동(영보제재위초사

○[北村明治]明書:林江+刘进世宗,四世(林平反+智法前型)

※ (70M) AIM CHE STATE 設備 建封油 州场 五轮 接受 美利量 图片 计图像 中期世界中央 五角切割制备 项目中 电可能 AIM 子宫盖线 列前期的 建相色 子宫 显

工等特定链接空间时

학자금 지원구간 십사 안내

**《국가장학금 신청하기》 STEP 5. e-러닝 이수(학자금 지원구간 심사 안내)**

## **《국가장학금 신청하기》 STEP 5. e-러닝 이수(공공재정환수법 안내)**

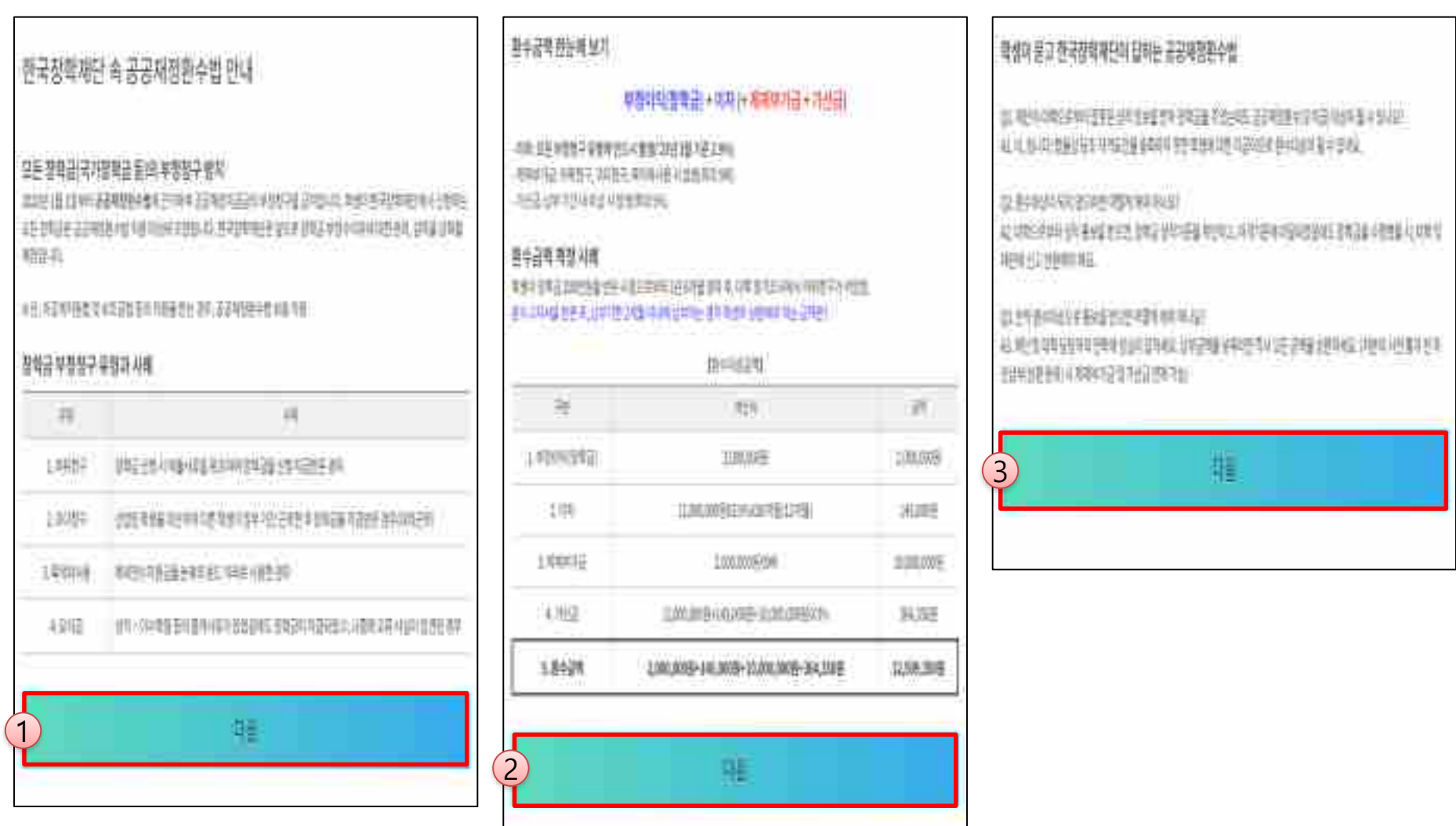

ㅇ **국가장학금 한눈에 보기(필수 단계이므로 미확인 시 진행 불가) - 공공재정환수법 안내 확인 후 화면 하단의 다음 버튼 클릭(다음 선택 시 이후 단계 진행 가능)**

## **《국가장학금 신청하기》 STEP 5. e-러닝 이수(통합신청 대상 외 학자금지원 사업 안내)**

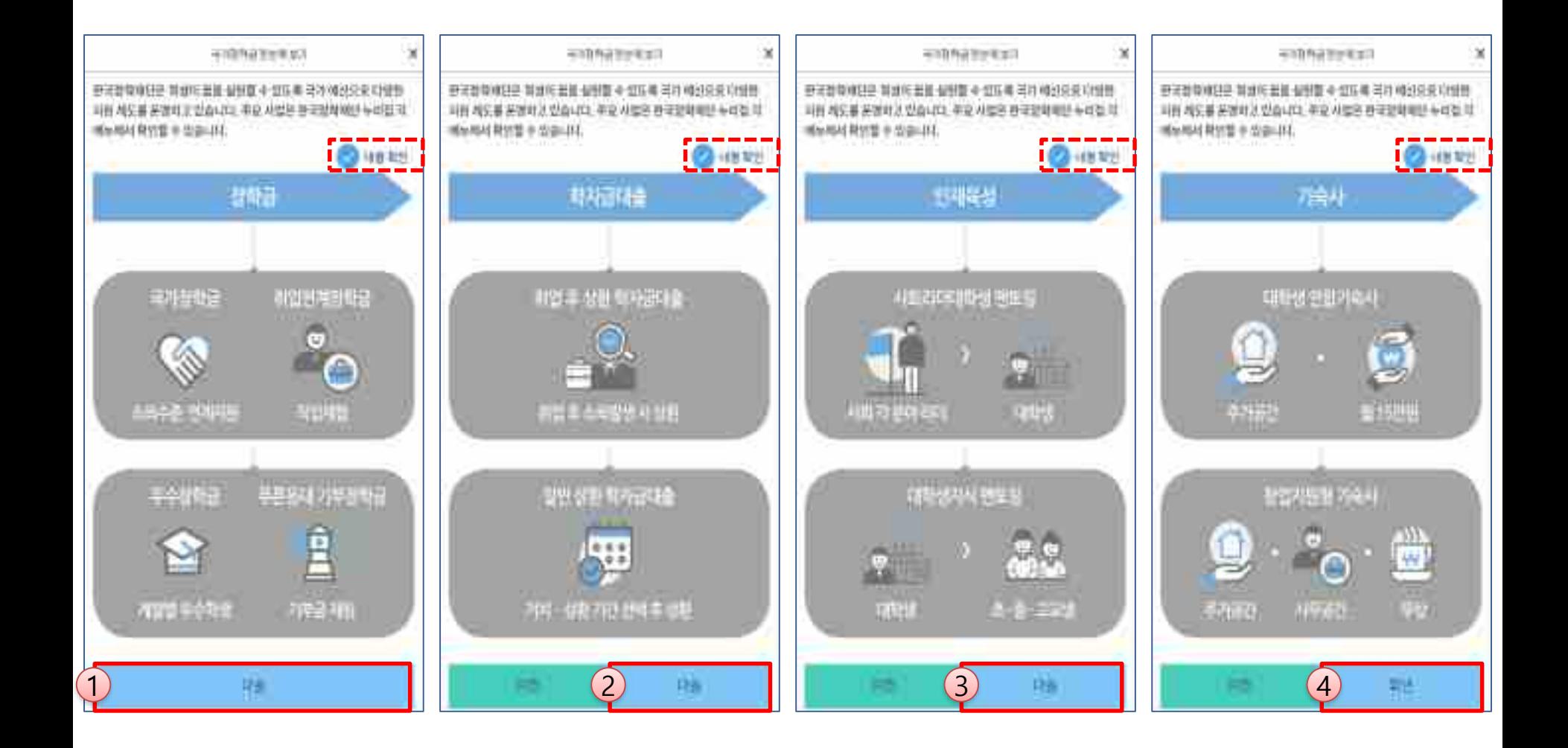

ㅇ **국가장학금 한눈에 보기(필수 단계이므로 미확인 시 진행 불가) - 공공재정환수법 안내 확인 후 화면 하단의 다음 버튼 클릭(다음 선택 시 이후 단계 진행 가능)**

## **《국가장학금 신청하기》 신청서 제출**

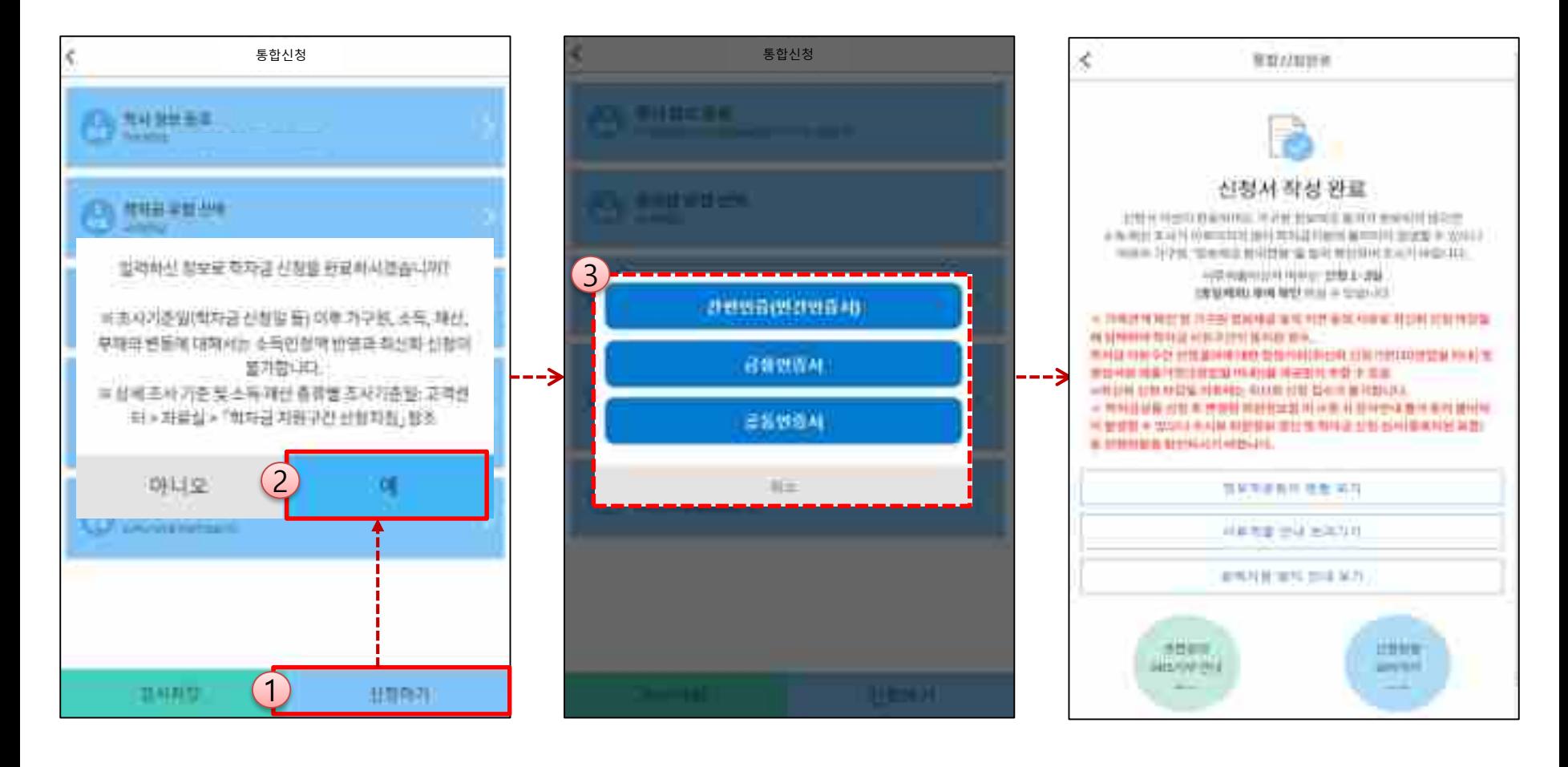

ㅇ **신청내용 확인 후 신청 완료(공동인증서 or 금융인증서 or 민간인증서 인증 필수) - 신청 시 입력한 정보와 일치하는지 확인 및 반드시 공동인증서 or 금융인증서 or 민간인증서 전자서명 ※ 해당 화면에서 전자서명이 안 될 경우 국가장학금 신청이 불가하므로 최종 신청 여부 반드시 확인 필요** ㅇ **신청서 작성완료 및 신청현황 확인 ※ [장학금> 장학금신청> 신청현황]에서 신청결과 확인 가능하며, 시스템 이용자가 많은 경우 해당 메뉴에 신청내용이 출력될 때까지 5~10분 정도 소요될 수 있음**

ㅇ **신청 완료 1일~3일 이후 서류제출대상자 여부 확인 필요 [장학금]-[장학금신청]-[서류제출현황]**

ㅇ **반드시 신청 시 입력한 가구원별 '정보제공 동의현황'을 확인하고, 기한 내 가구원별 동의를 완료해야 국가장학금 심사 가능**

ㅇ **가구원 동의여부가 동의함으로 확인되는 경우 가구원 정보가 변경되지 않는 한 추가적인 가구원동의 필요 없음**

## **《국가장학금 신청하기》 가구원 정보제공 동의현황 확인**

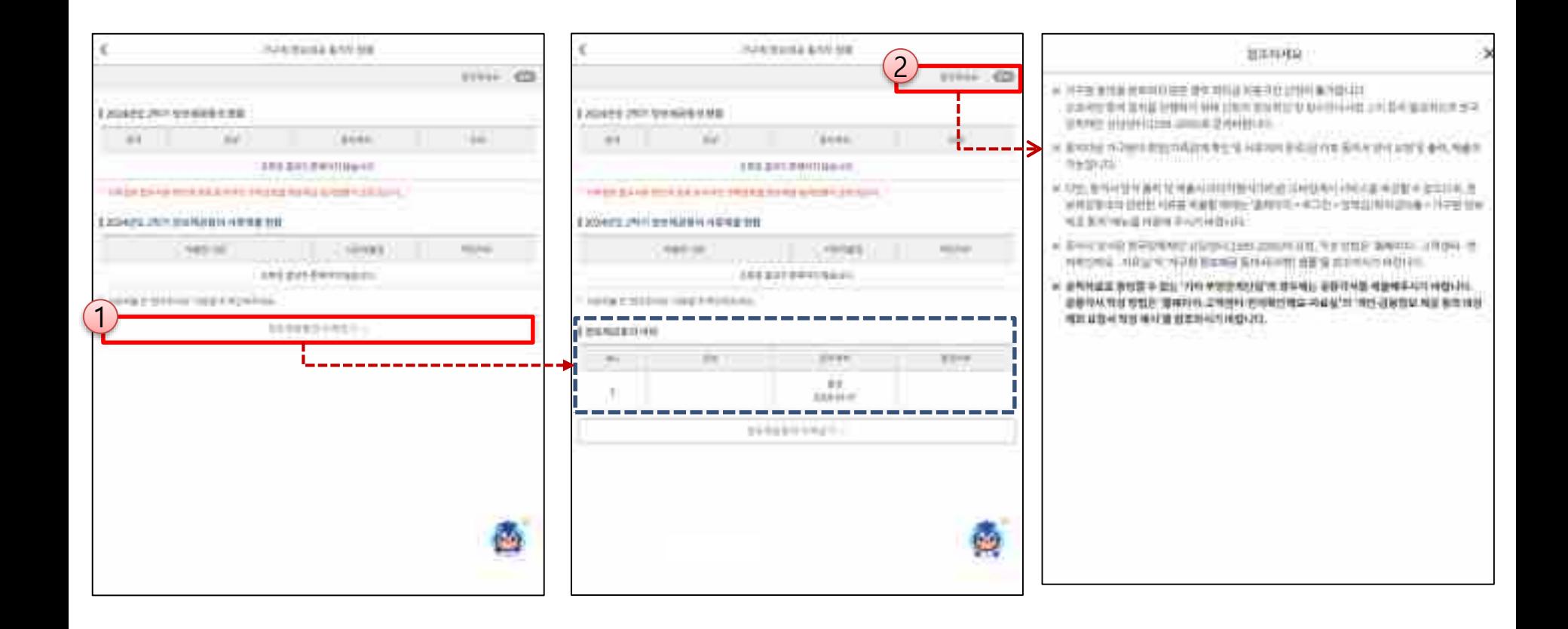

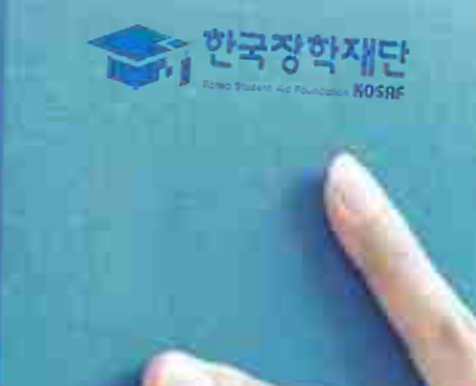

**SKI** 

## 신청정보 수정방법

### **《국가장학금 신청정보 수정 방법》**

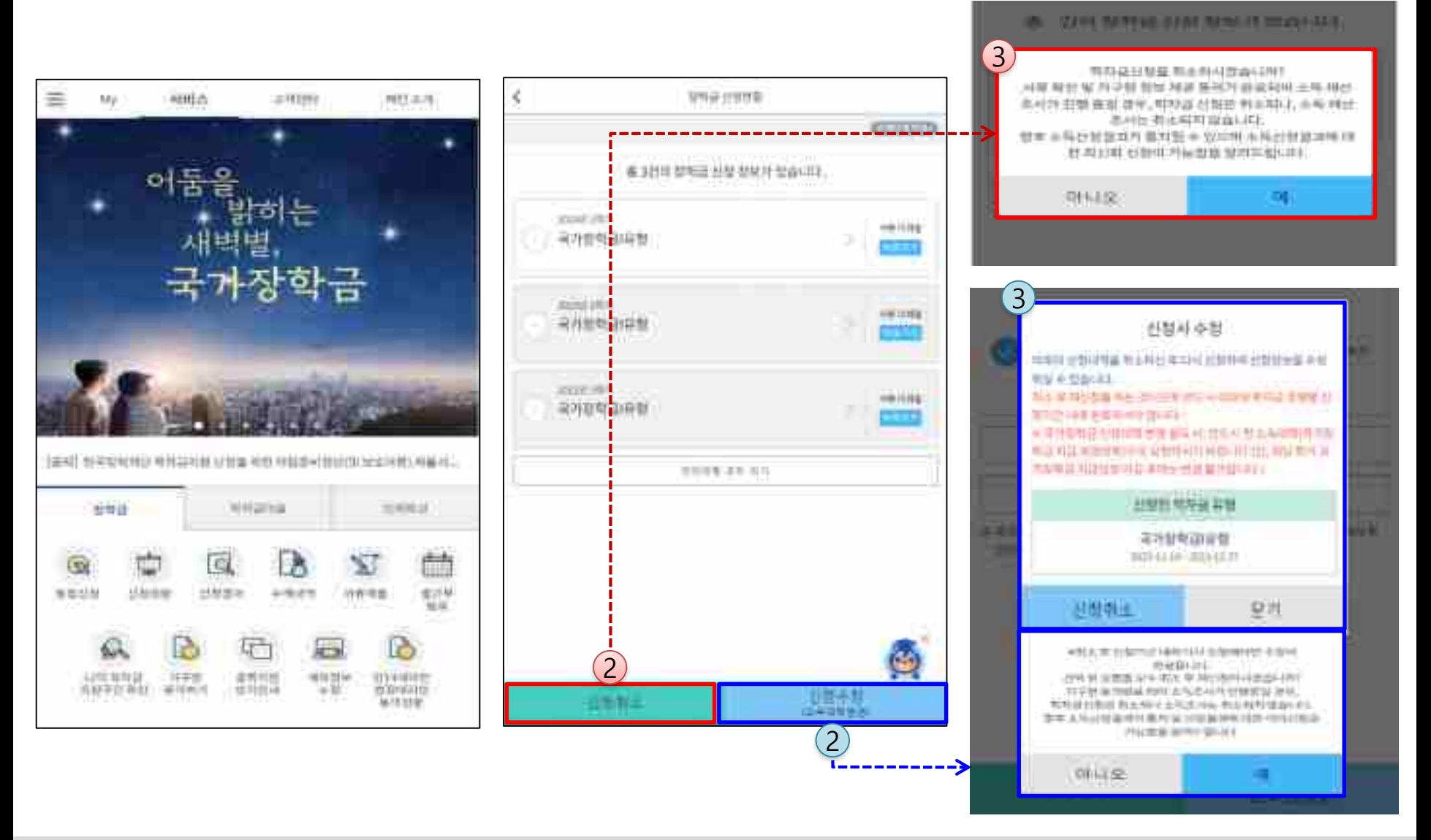

ㅇ **신청취소 : [통합신청현황] – [신청취소] – [장학금신청현황] - 해당 상품만 취소됨** ㅇ **신청수정 : [통합신청현황]-[신청수정(소속대학변경)]-신청된 모든 상품 취소(반드시 신청기간 내 재신청 필요!!)** ㅇ **신청취소 후 재 신청하는 경우 반드시 신청기간 내 정확한 정보로 입력하여 신청 완료해야 함(신청 차수별 마감 기한 유의) ※ 국가장학금 신청기간 종료 이후 신청대학 변경 필요 시 반드시 본인의 소속대학(국가장학금을 수혜받고자 하는 대학)으로 문의**

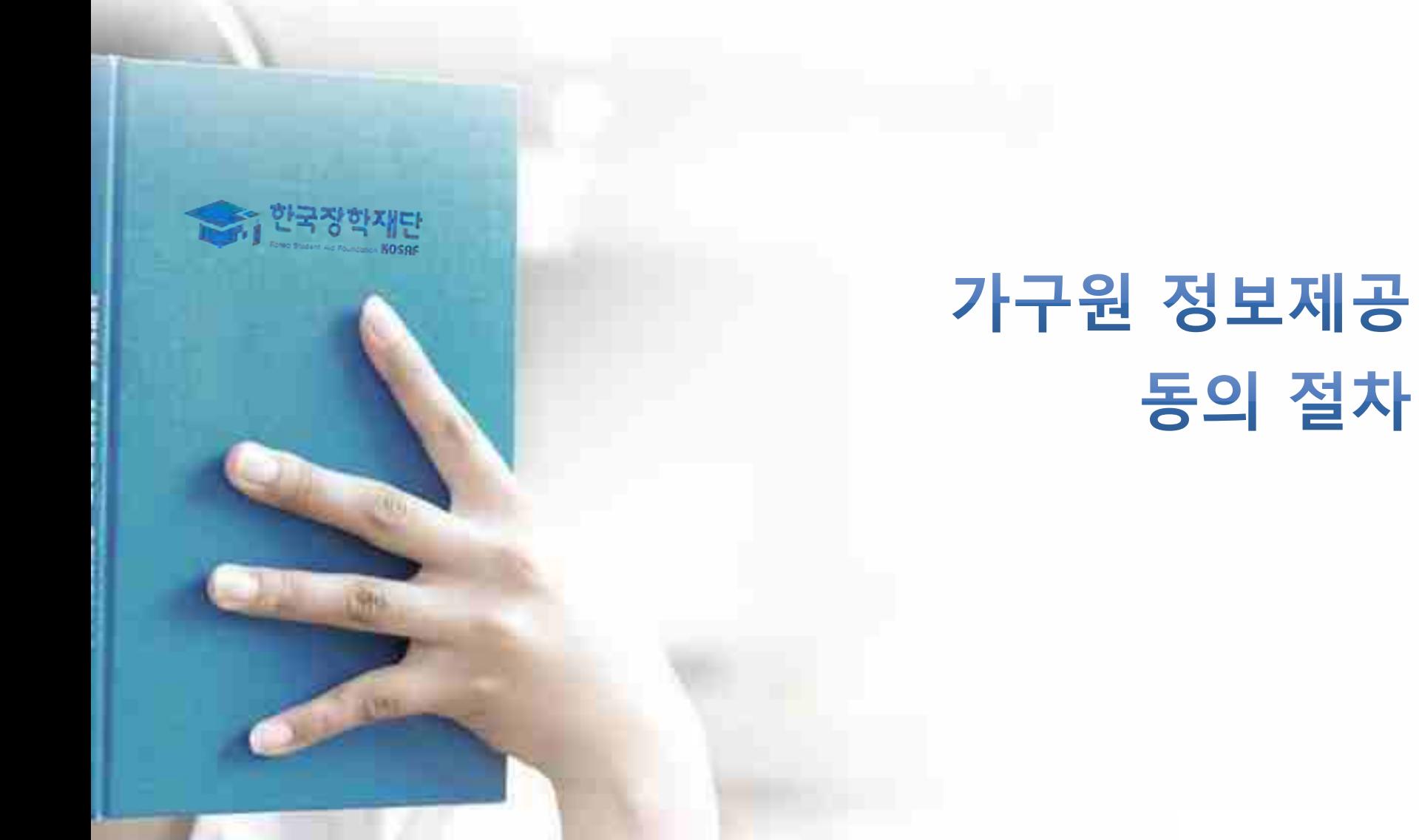

#### ㅇ **[메인화면] – [가구원 정보제공 동의 바로가기], [어플 메인]-[학자금지원구간]-[가구원정보제공동의하기] 클릭** ※ **준비사항 : 부모 또는 배우자의 공동인증서 or 금융인증서 or 민간인증서 지참** ㅇ **① 개인정보제공 및 약관동의, ② 실명확인, ③ 공동인증서 or 금융인증서 or 민간인증서 인증** ㅇ **개인정보를 제공하는 사람(대학생의 부∙모 또는 배우자) 공동인증서 or 금융인증서 or 민간인증서 인증**

**《가구원 정보제공 동의 절차 ①》**

THE FAT WAS ARRESTED FOR THE WAY AND THE GENERAL CONTRACT OF THE ALL HANDLE ARRESTS. SCREENING, WANNA HISTORICAN FOR 21400 **BERGS 2019 NAVEL SHOW FOR SHEET CONTROL** 空对线管理全时中间 A 20 M B 10 11, 1211111111112 W T. A 1-1-120 S. 12214 作字性图加线图 廣风 101408-0014 505-001 単切所書 5425 more than in the term of between N ø А 5 CRANING REAL RESERVANCE DIRECT BANK PAID BANK IF 4 - 40 PRODUCTION CONTRACTS IN THE RESIDENCE OF newmen. **프보사방** 性身連川 정정 **TAO** FERIATIONS WHO covered and michology allows: Little. 1 Terr Services, 1 or et al origination, relevant Man-학자를 피하구간 확인 夏野菜 \$53 Anni shorter, stres sky 医重节的 星星星星的 - 499 224 598 - 010 KIN (414 6 10 8 41), 111 54 가구의 전보제끝 분지만대 학자금 대출 2010/01/2012 10:04:04 to 62/2010 10:02 10:04:04 to 10:04:03:04 10:04 JESTERN STEELFLOOR MONTHLY, LETTERS FESTIVATION OF 计进行进制 法保险 医切除性 计生产间 复合型 经年度 头部型灯 WPEGINERIAL SIGN REGISTERED AUX 2010 ELLER 가수왕정보채공 분의하기 训証書 A 147 AT 12 SEED SCALE AFAIL BE ACRES IN WALL 1944 WILDLES All ABLA SELECTED AND ARREST AVE ... 저구용정부차공 표석원활 2 인채유산 100101010101111 **对加利亚马**·特征 中国计划时作的系统计确定的 ALCOHOL: 100 MARCHET AND SHERE IN 经发芽 共见字边 时尚制品类 ※ 伊地 まて、キャツを 日本(や村 2010年) 新加工 生日付けまし 탁자금 지원구경 無田井の湯 明朝宗 正卷世世性 安坦地 20 근로 및 변토링 법 준대 강안 못 마하할 中性体病型エリ **默恩 已归** 古南藍龍飛<del>這里</del> ■常注卦 주요계. <u> 한 번의 사람들은 언니다</u> 特对容器袖写图 記石 三进的生态和博弈 美打作 塞尔罗的 思想 四早 고객센터 所出空口 国内部 3 叶带

## **《가구원 정보제공 동의 절차 ②》**

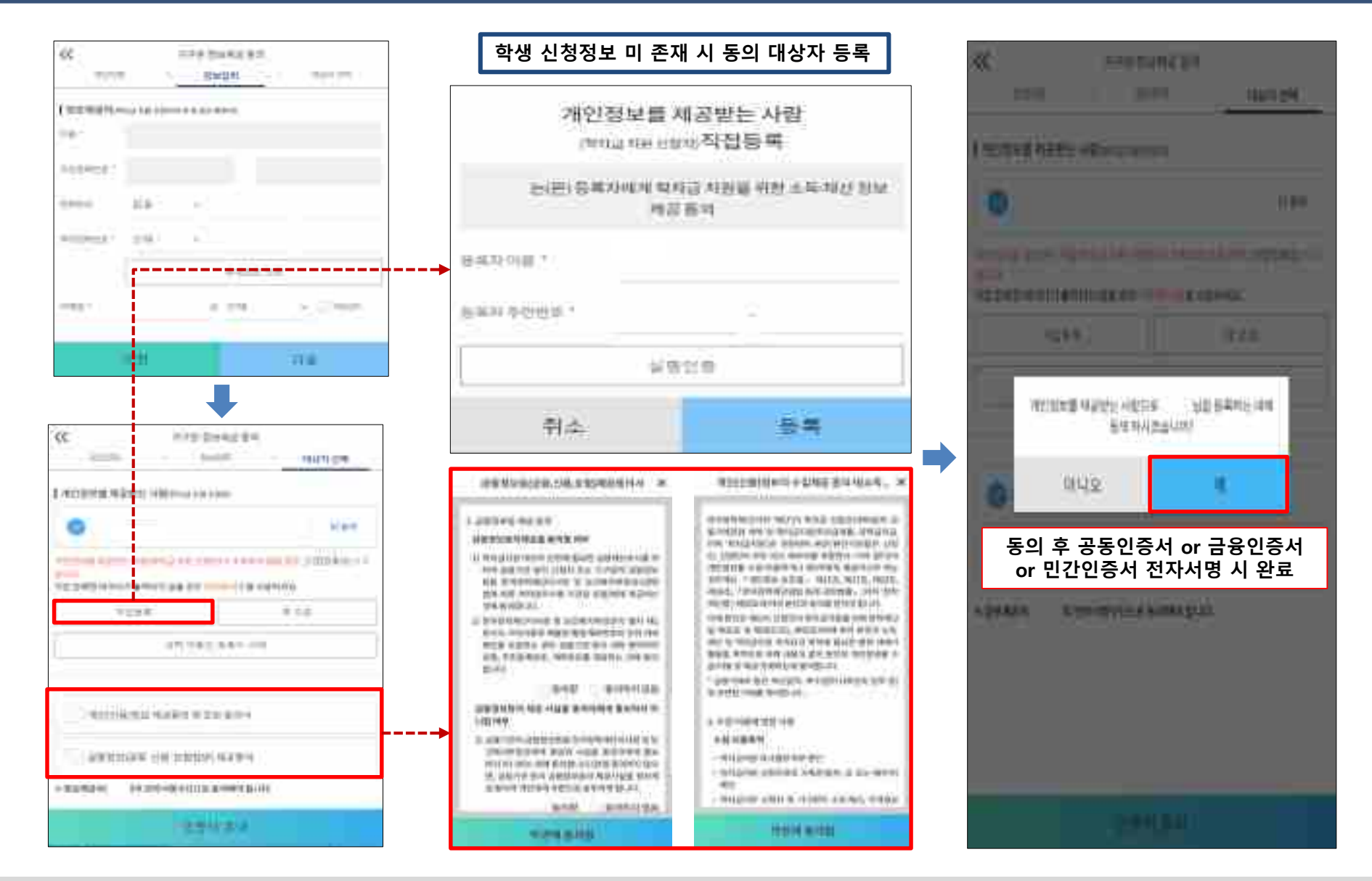

ㅇ **[학생신청정보 존재 시] 동의대상자 선택☞개인정보·금융정보 제공 동의박스 체크☞동의완료(공동인증서 or 금융인증서or 민간인증서)** ㅇ **[학생신청정보 미존재 시] 동의대상자 정보 직접입력☞동의대상자(신청자)선택☞개인정보 및 금융정보 제공 동의박스 체크 ☞동의완료(공동인증서 or 금융인증서or 민간인증서)**

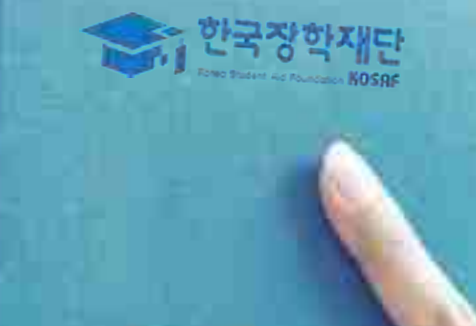

## 서류제출 방법(대상자)

### **《국가장학금 서류 제출(사진 업로드)》**

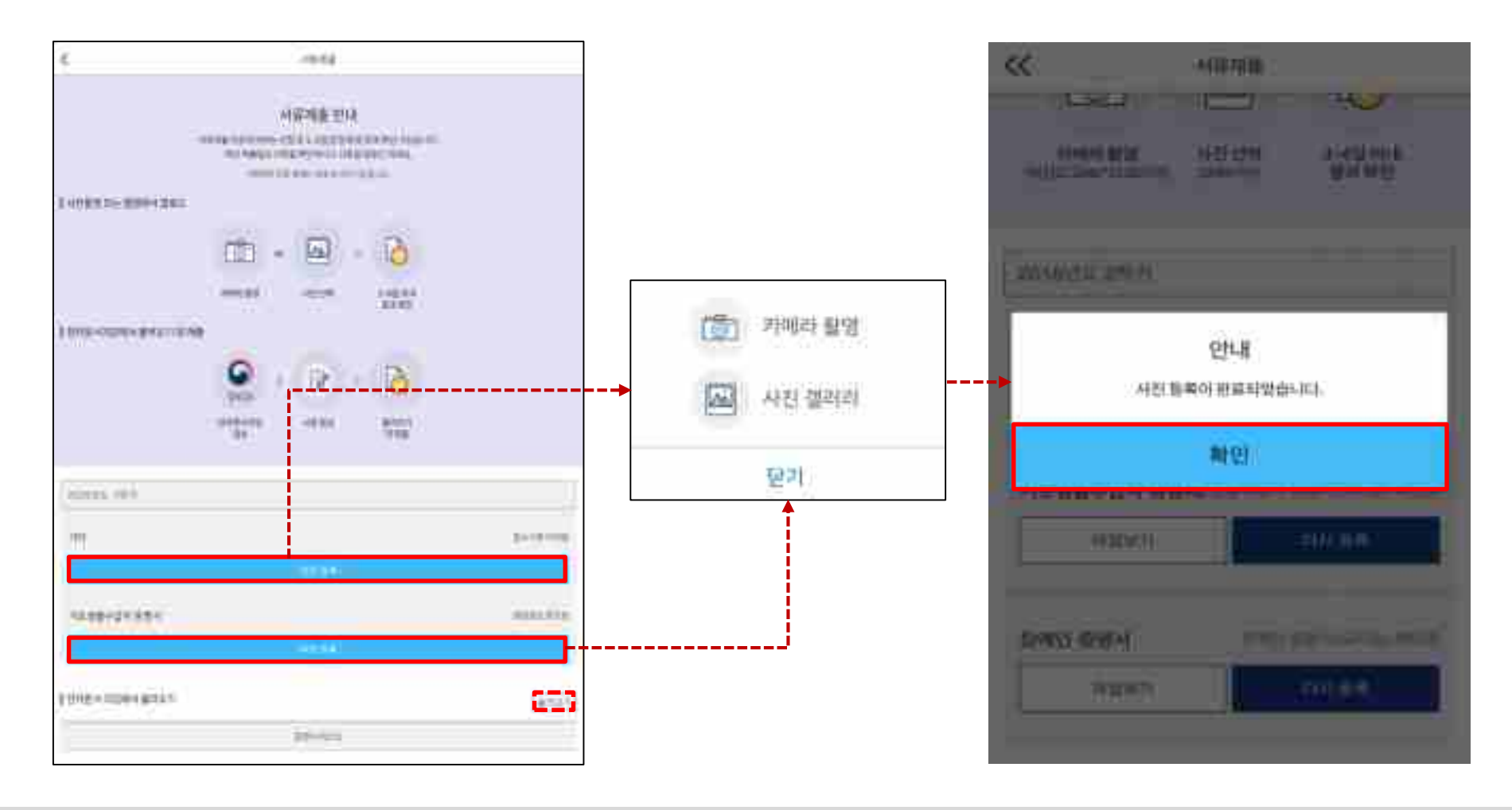

- ㅇ **국가장학금 신청완료 후 1~3일**(휴일 제외) **이후 서류제출 대상자 여부 확인**(서류제출 생략 대상자의 제출 불필요)
- ㅇ (서류제출 대상자 인 경우) **모바일 서류제출: [어플 메인화면]-[서류제출]-[사진등록] ※ 카테고리(기타 · 기초/차상위 등)별 제출이 필요한 서류를 각각 제출(사진 업로드) ※ 전자문서지갑 이용자의 경우 전부24 전자문서 지갑 접속하여 서류발급 후 불러오기 가능**
- ㅇ **형제,자매 정보(다자녀포함) 확인 서류(서류제출대상자인 경우) - 학생 본인이 미혼의 경우 : 부 또는 모 명의 가족관계증명서 제출 - 학생 본인이 기혼의 경우 : 본인의 자녀가 3명 이상인 경우 본인 명의 가족관계증명서 제출** ㅇ **서류제출 및 가구원동의: 2024. 5. 21.(화) 9시 ~ 2024. 6. 27.(목) 18시** 35

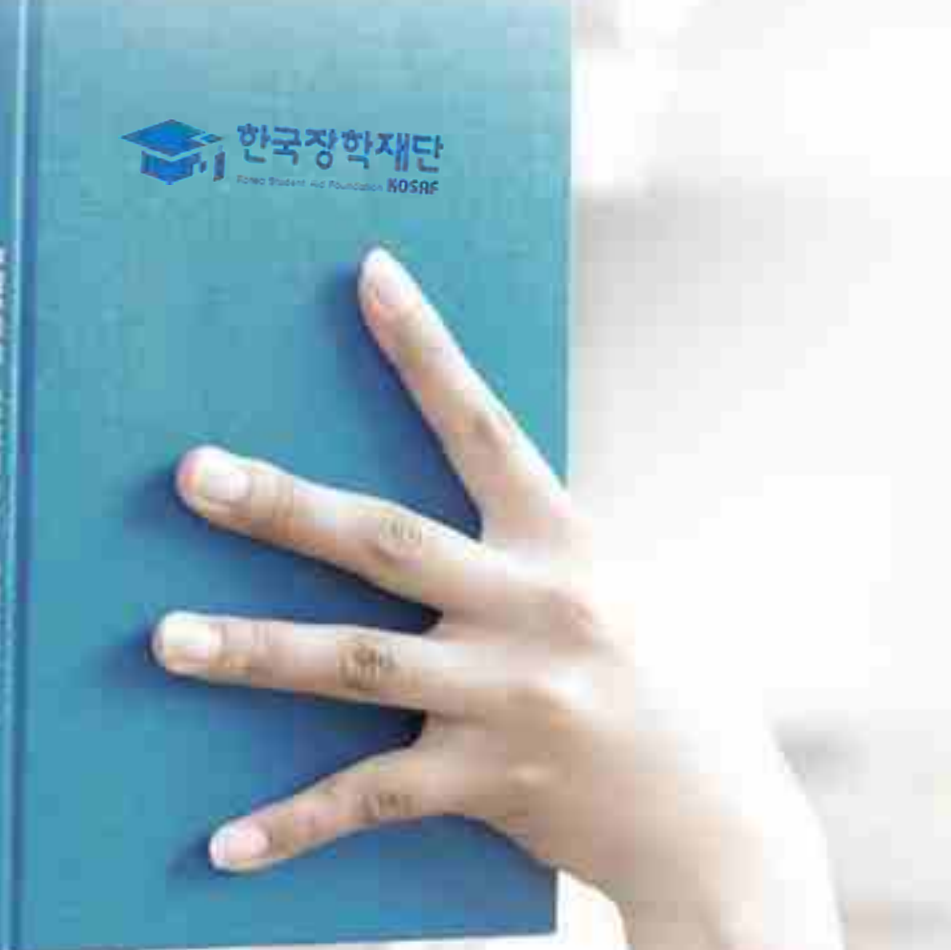

# 국가장학금 신청 시 유의사항

## **《국가장학금 신청 시 유의사항》**

### Good Bad

#### **○ 반드시 본인 명의로 신청**

- 수혜받을 대학생 본인이 정확한 대학 및 가족정보를 입력하여 신청 완료

#### **○ 정확한 소속대학으로 신청**

- 학교정보 입력 시 비슷한 이름의 타대학을 선택하지 않도록 유의

#### **○ 본인의 정확한 학적 입력**

- '24년 2학기 기준으로 본인의 신입, 재학, 편입, 재입학 입력

#### **○ 다자녀 정보 정확히 입력**

- 미혼: 형제/자매 명수 및 본인의 서열 - 기혼: 자녀 명수 정확히 입력

#### **○ 가구원 동의 및 서류제출 완료**

**○ 공동인증서 or 금융인증서 or 민간 인증서 발급 후 기한 내 신청**

#### **○ 최종 신청완료 여부 확인**

- 신청현황에서 신청완료 여부 확인

**부모 등 타인 명의로 대신 신청 시 국가장학금 수혜 불가**

**잘못된 대학명으로 신청하거나 확정되지 않은 대학으로 신청할 경우 심사가 지연 되거나 국가장학금 수혜 불가**

**(오입력 예시) '24년 1학기 신입학 학생이 '24년 2학기에도 "신입"으로 신청 ☞ '신입,편입,재입학' 학기 이후 학기는 '재학생'으로 신청(신입생으로 신청X)**

**형제/자매 및 자녀 정보 오입력하는 경우 다자녀 우대 불가능**

**당해학기가구원동의및서류제출기한내 가구원미동의또는증빙서류미제출(제출대상자의 경우)시국가장학금지원불가**

**마감일에임박하여공동인증서or 금융인증서or 민간인증서발급시기간내국가장학금신청이 불가할수있으므로사전준비권장**

**신청 진행 중 중단되는 경우 국가장학금 신청이 완료되지 않아 수혜가 불가하므로 반드시 최종 신청완료 여부 확인 필요** <sup>37</sup>

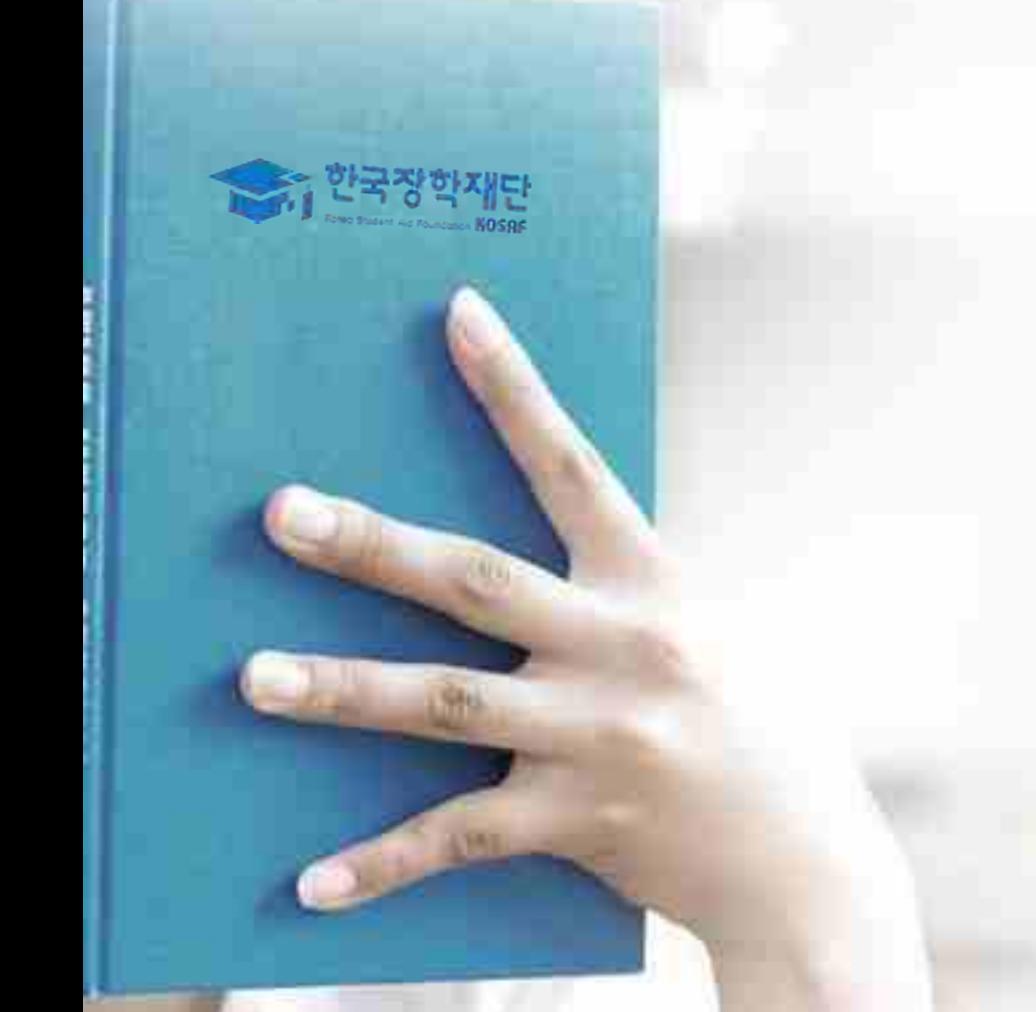

## 국가장학금 알리미 신청

## **《국가장학금 알리미 서비스》**

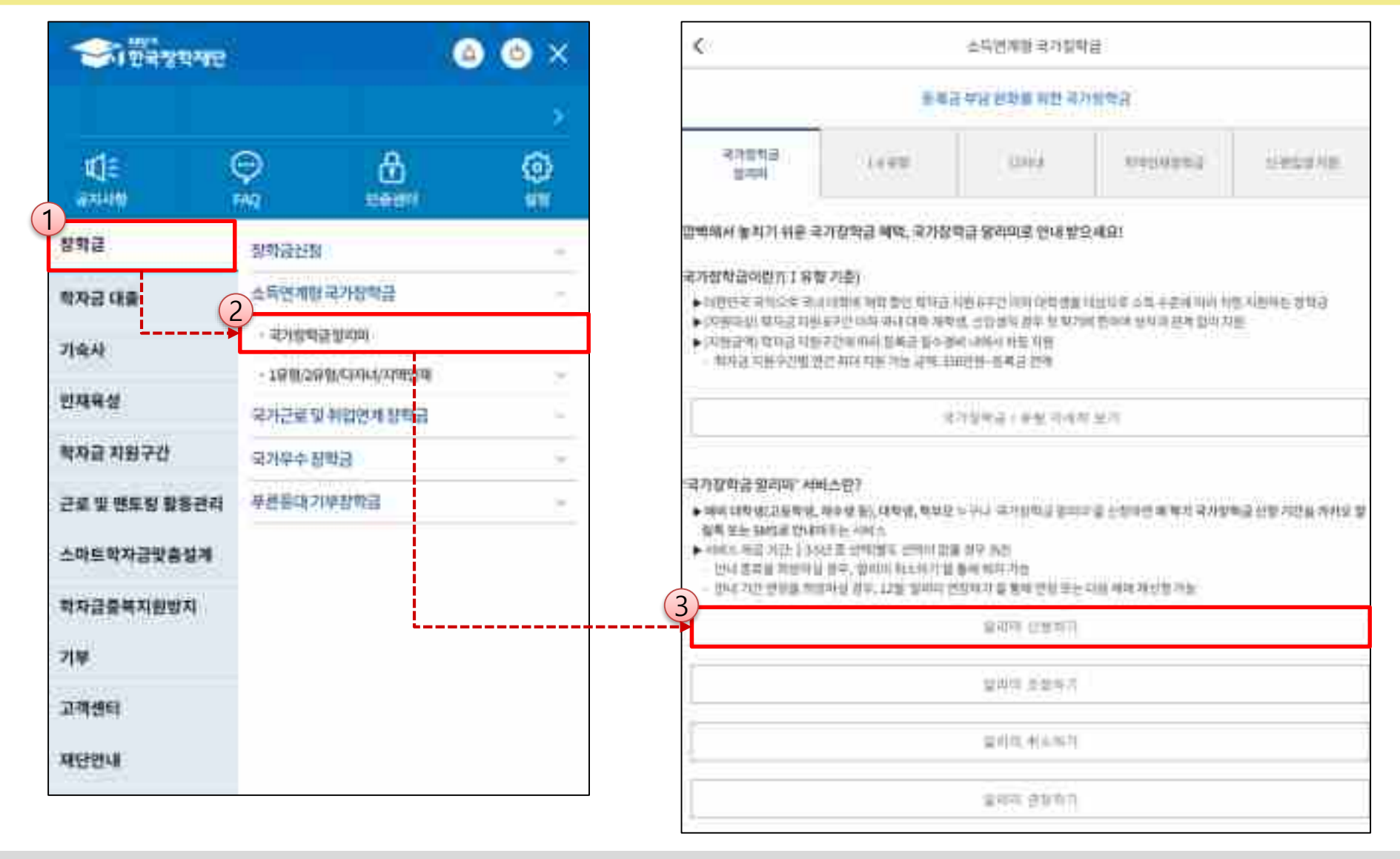

#### ◆ **"국가장학금 알리미"** 서비스란?

- ㅇ **예비 대학생(고등학생, 재수생 등), 대학생, 학부모 누구나 "국가장학금 알리미"를 신청하면 매 학기 국가장학금 신청 기간을 카카오 알림톡 또는 SMS로 안내해주는 서비스**
- ㅇ **서비스 제공 기간은 1·3·5 년 중 선택 가능하며 "알리미 취소하기", "알리미 연장하기" 통해 서비스 해지 · 연장 가능**

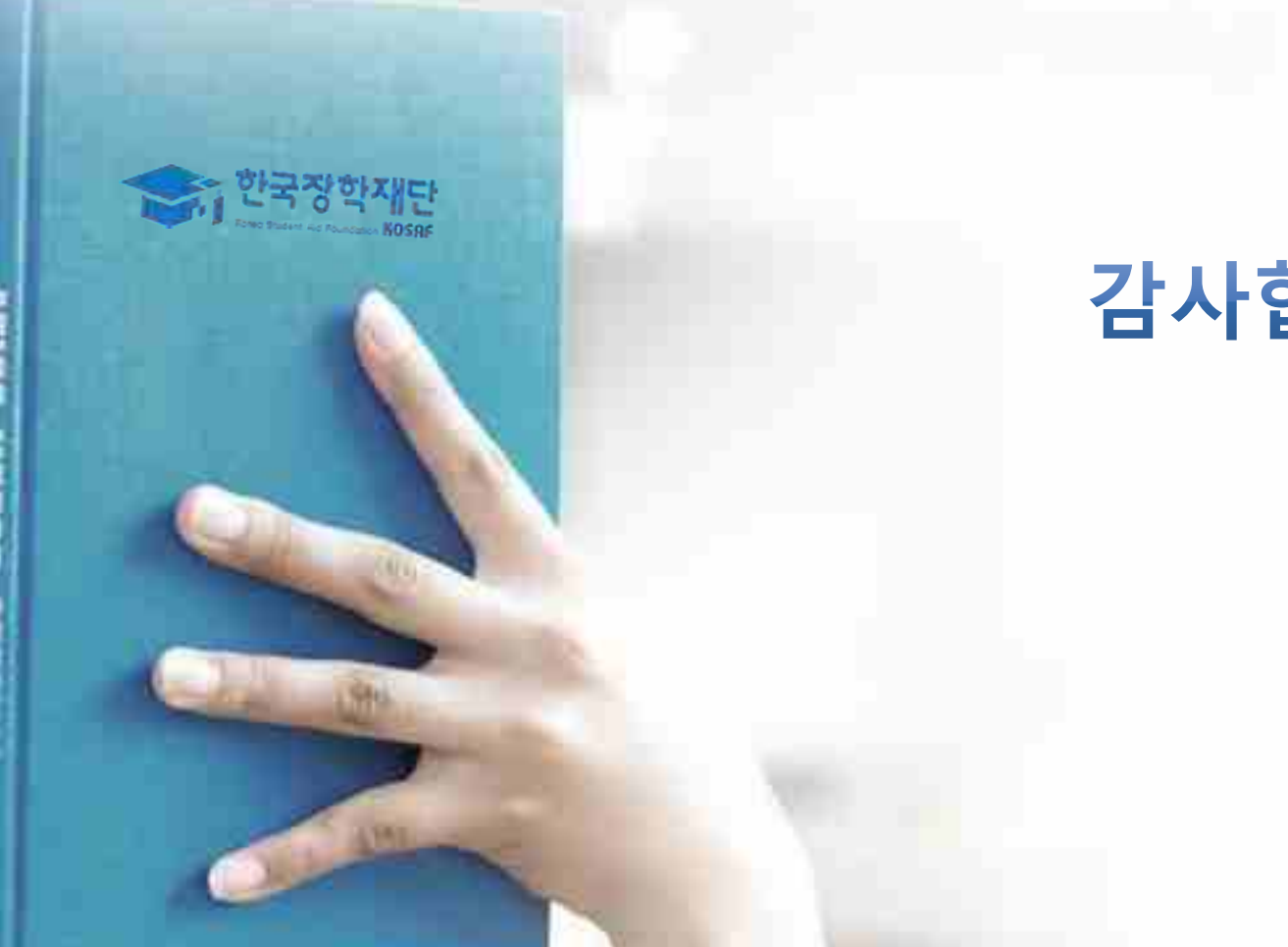

## 감사합니다し